# **BM-HACCP** 達用システム

**操作マニュアル**

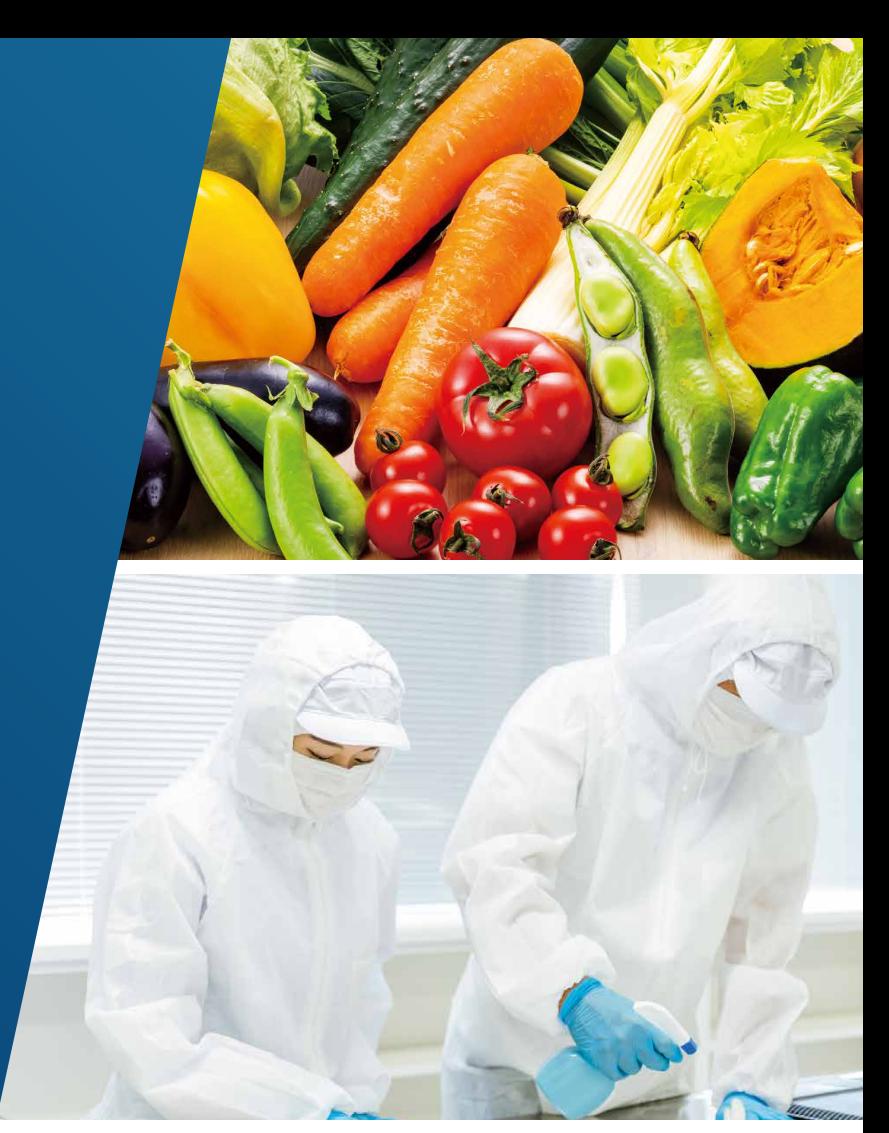

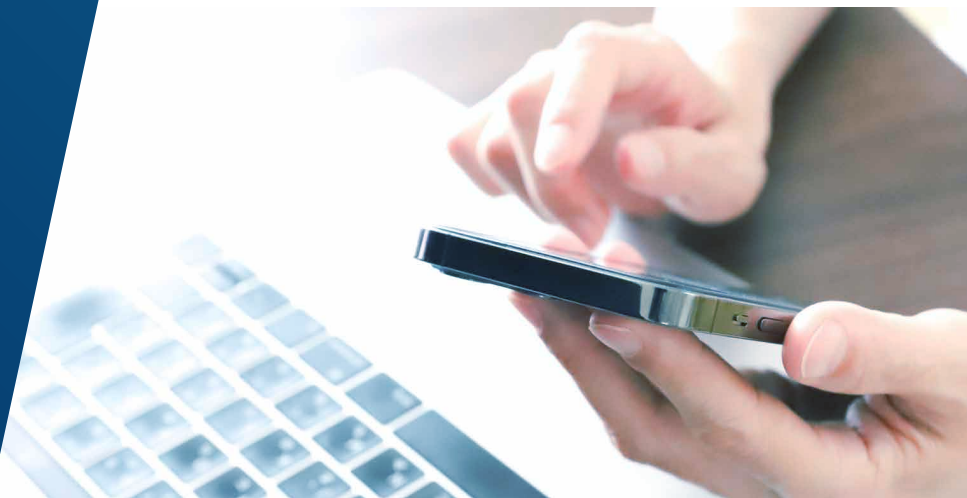

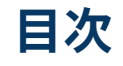

#### BM-HACCP運用システムについて

- P3 ユーザー管理者とユーザー
- P4 ログインの手順

#### ユーザー管理者向け機能

P7 メニュー画面の見方

#### ユーザー管理

- P8 ユーザー一覧画面の見方
- P9 ユーザーを登録する
- P10 ユーザーを編集する/削除する

#### 食品衛生管理計画

P11 食品衛生管理計画メニュー画面の見方

#### HACCPチェックリスト

- P12 チェックリストの見方
- P14 チェックリストの確認
- P15 チェックリストのカスタマイズ

#### 各種申込

- P16 サイト数·利用ユーザーID数変更申し込み
- P17 HACCP認証 新規申込
- P19 HACCP認証 継続申込 (サーベイランス更新)
- P20 HACCP認証 HACCP認証 認証証

#### $\mathbf{P}$ 目次 ユーザー向け機能

P22 メニュー画面の見方

#### 食品衛生管理計画

P23 食品衛生管理計画メニュー画面の見方

#### HACCPチェックリスト

- P24 チェックリストの見方
- P26 チェックリストのカスタマイズ
- P27 管理項目をチェックする

#### 3 ユーザー管理者·ユーザー共通機能

#### 記録一覧

- P29 記録一覧画面の見方
- P30 記録を作成する
- P32 記録を編集する/削除する
- P33 PRP/CCPを記録する
- P35 PRP/CCPの解消を記録する

#### HACCPハザート管理プラン

- P36 製品 (原料を含む) 情報を登録する
- P37 製品 (原料を含む) 情報を編集する/削除する
- P38 製品 (原料を含む)の管理記録を入力する
- P39 製品 (原料を含む) の管理記録を編集する/削除する

#### 記録様式

P40 記録様式

#### その他

P41 問題が発生した場合

## **ユーザー管理者とユーザー**

BM-HACCP運用システムには、「ユーザー管理者」と「ユーザー」の2種類があります。

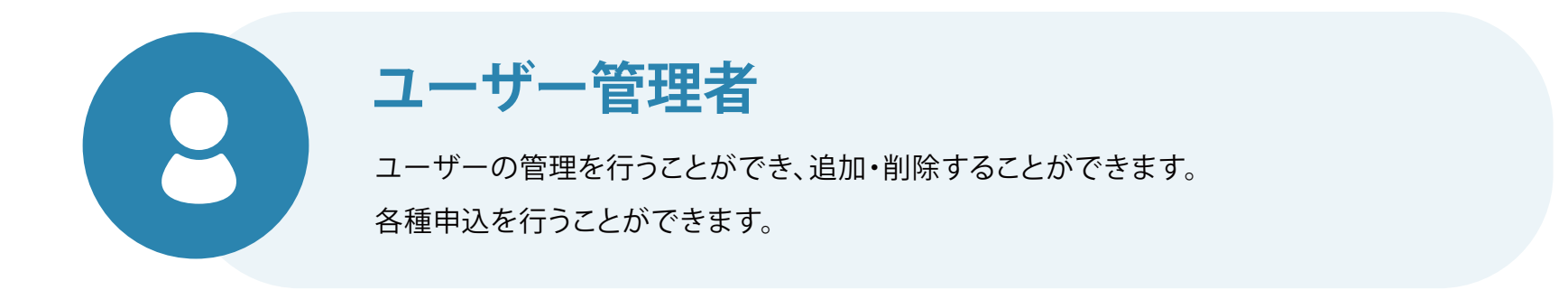

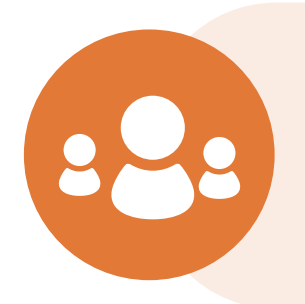

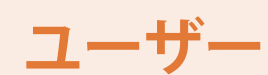

チェックリスト、HACCPハザード管理プラン等の機能を 利用して食品衛生管理を推進できます。

## **ログインの手順(1/2)**

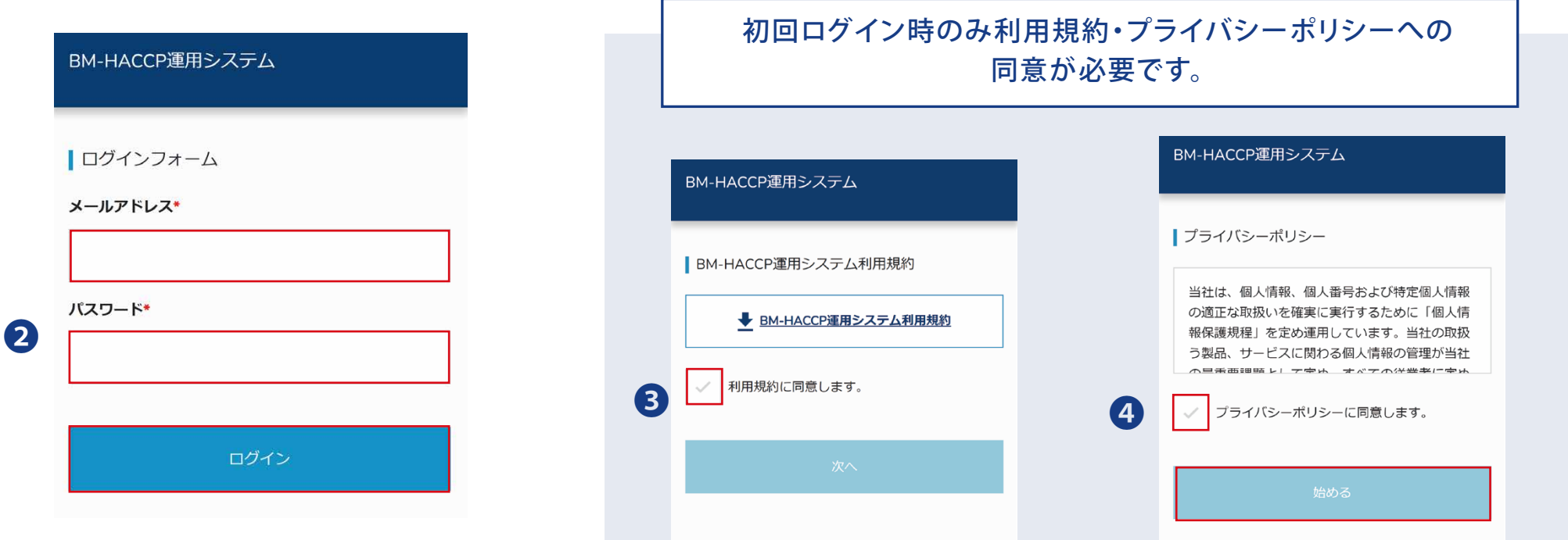

**1.** https://bm-haccp.com/loginに

アクセスします。

- **2.** メールアドレスとパスワードを入力し、 ログインをタップします。
- **3.** 利用規約に同意します。に チェックを入れ「次へ」を タップします。
- **4.** プライバシーポリシーに同意するに チェックを入れ、「始める」をタップします。

**ログインの手順(2/2)**

#### **ユーザー管理者のメニュー画面 ユーザーのメニュー画面**

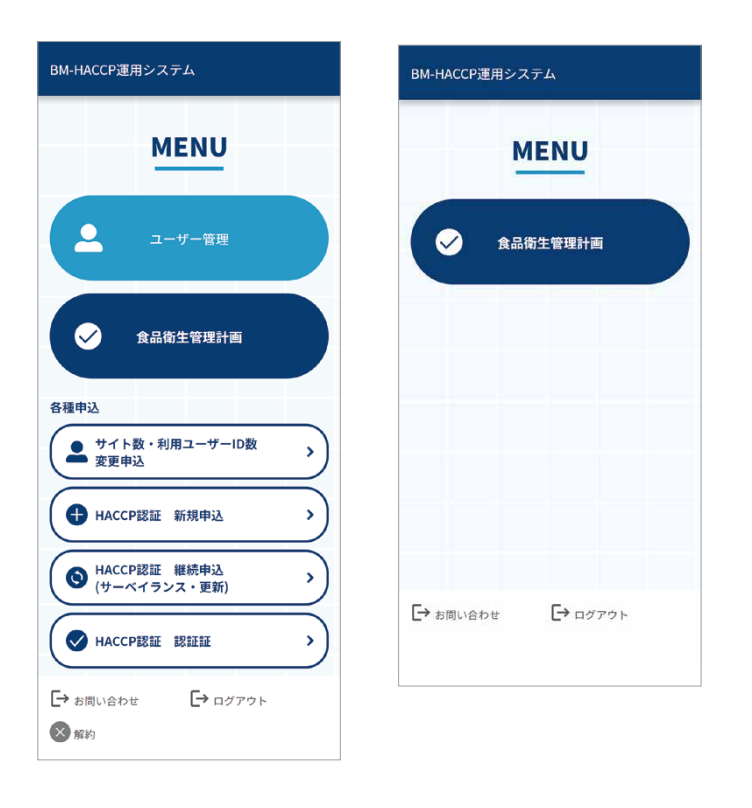

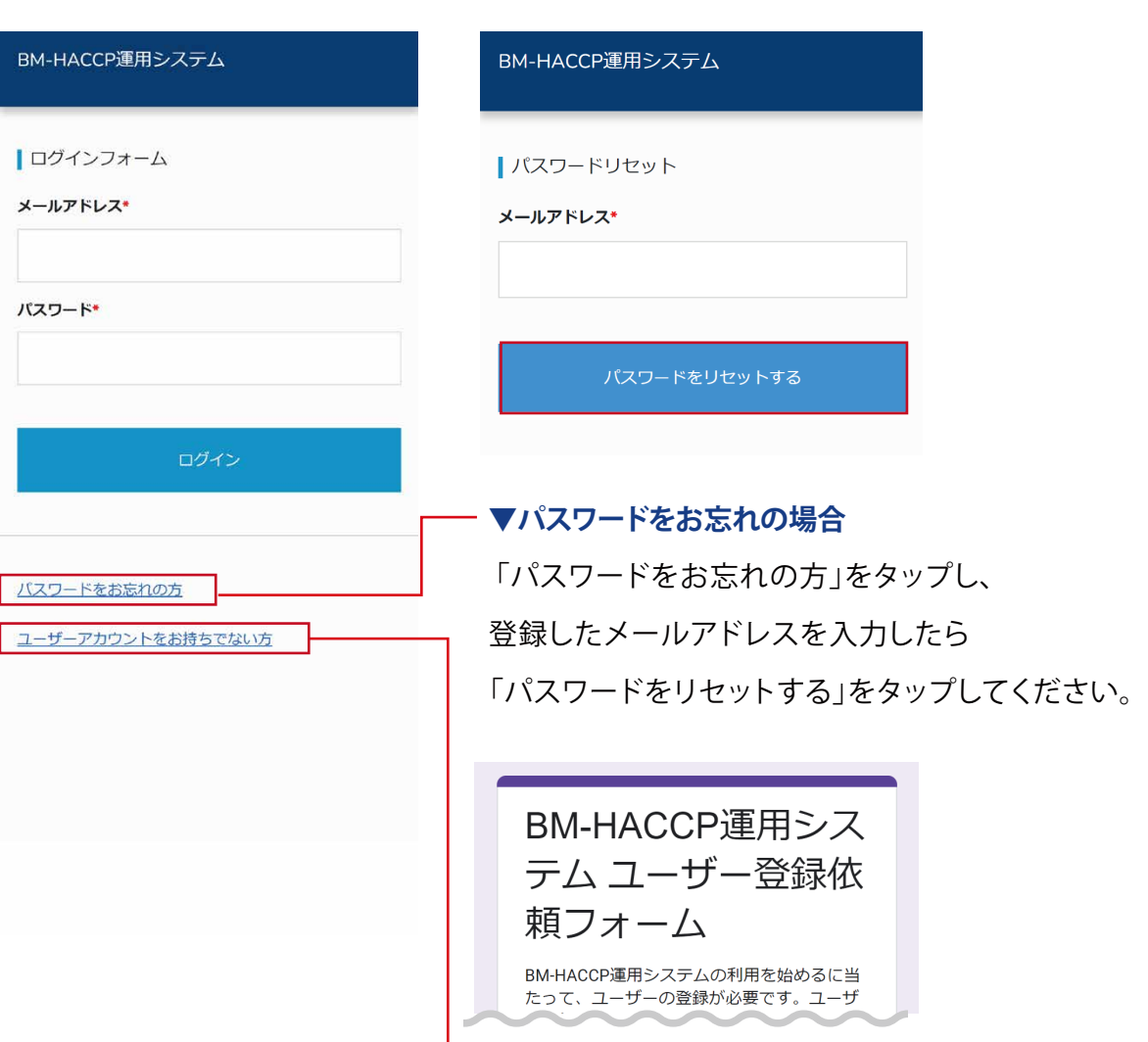

**5.** ログイン完了です。

メニュー画面が表示されます。

「ユーザーアカウントをお持ちでない方」を タップすると外部の登録依頼フォームに遷移します。 必要な項目を入力し、送信してください。

**▼ユーザーアカウントをお持ちでない方**

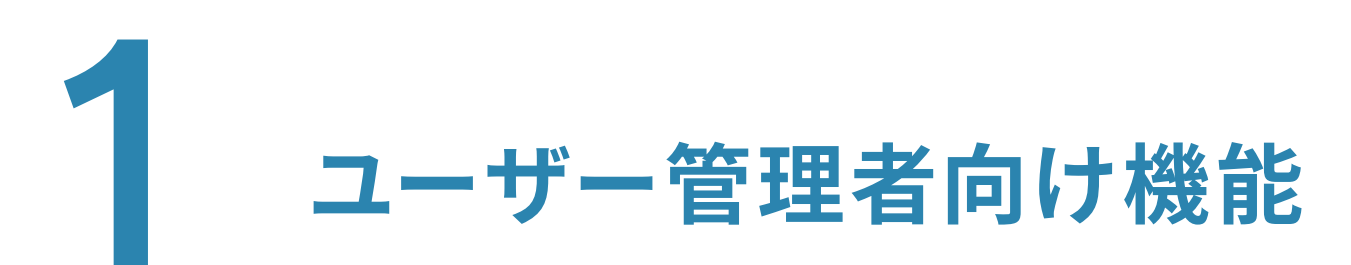

## **メニュー画面の見方(ユーザー管理者)**

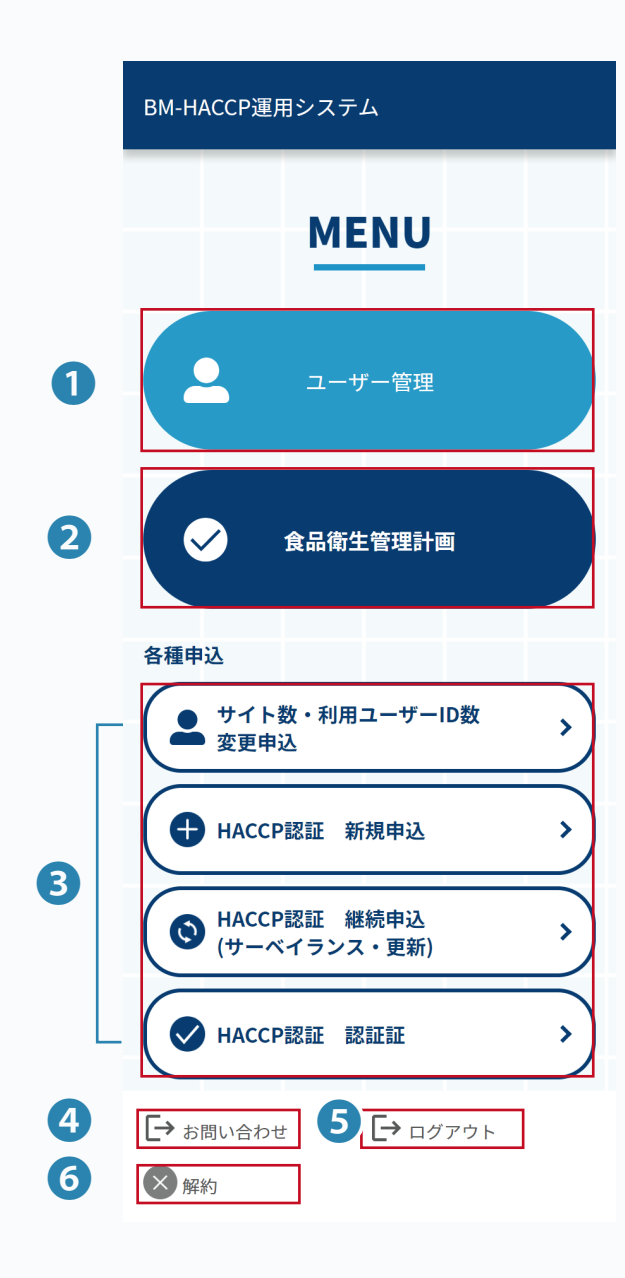

#### **ユーザー管理者のメニュー画面**

- 1 ユーザー管理………ユーザーの作成·編集·削除が行えます。
- 食品衛生管理計画…食品衛生管理計画を確認できます。
- 各種申込……………申込/更新/継続などのお手続きはこちらで行えます。
- 4 お問い合わせ………連絡フォームに移動します。

不明点がある場合はご連絡ください。

- ❺ ログアウト………… システムからログアウトします。
- 解約…………………解約手続きが行なえます。

#### **メニュー画面以外のページ上部**

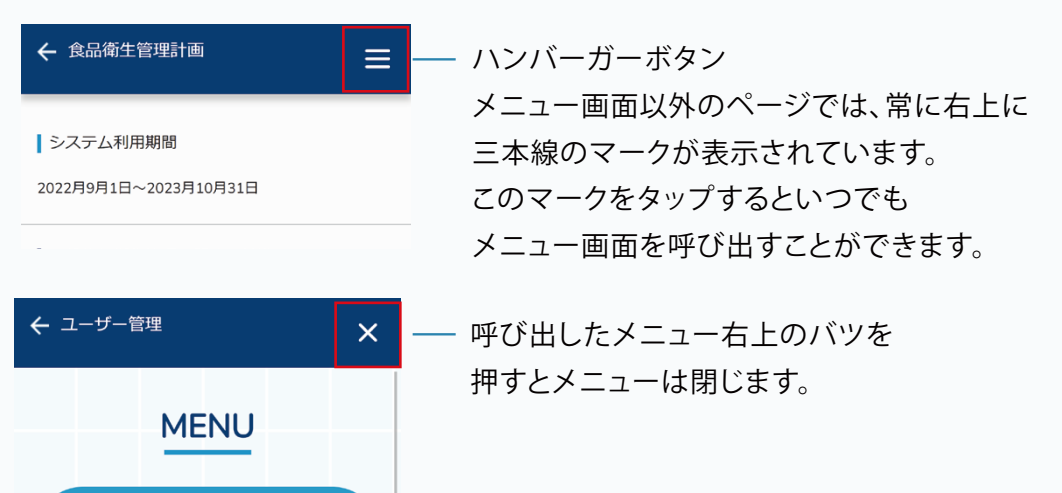

**ユーザー一覧の見方**

メニュー>ユーザー管理>サイト選択>**ユーザー管理**

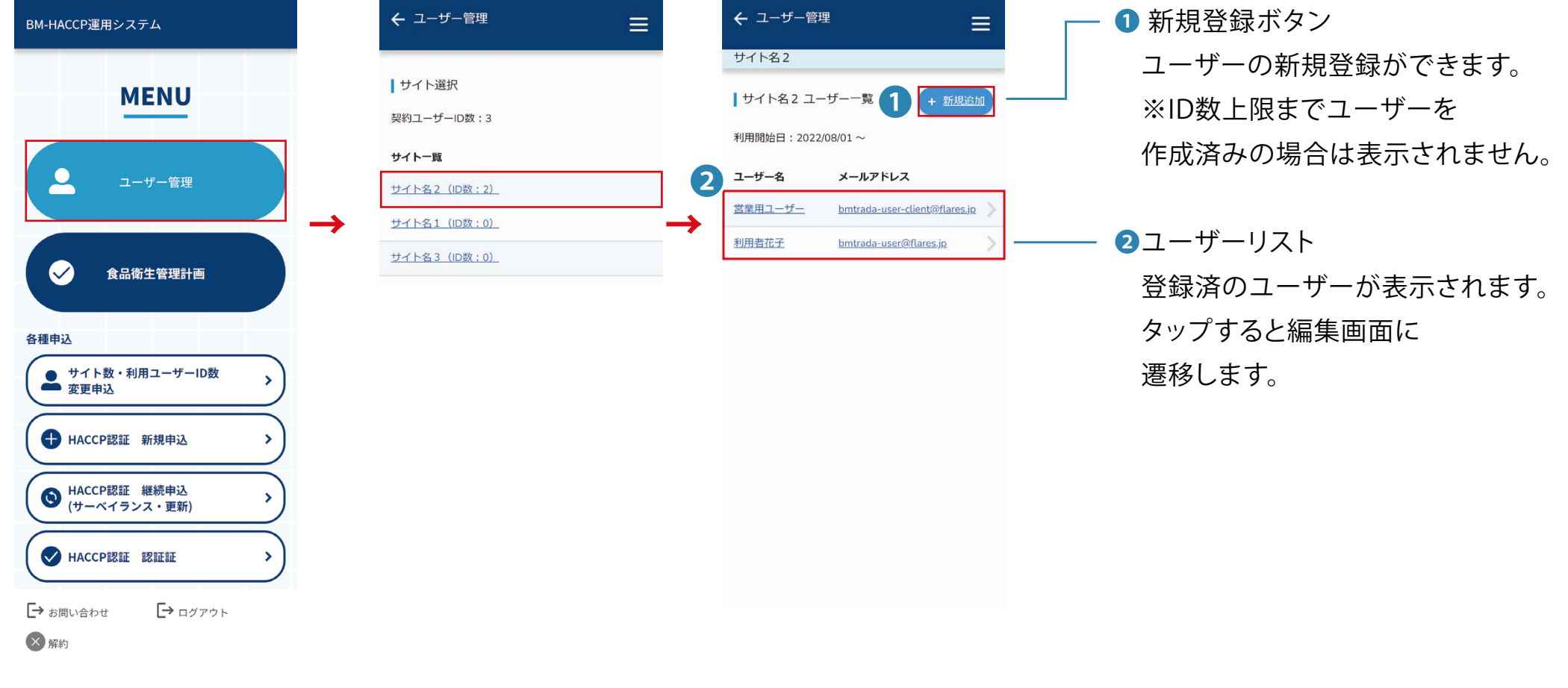

メニューから「ユーザー管理を」タップすると、 「サイト一覧」が表示されるので 管理したいサイトをタップします。

**ユーザーを登録する**

メニュー>ユーザー管理>サイト選択>**ユーザー一覧**

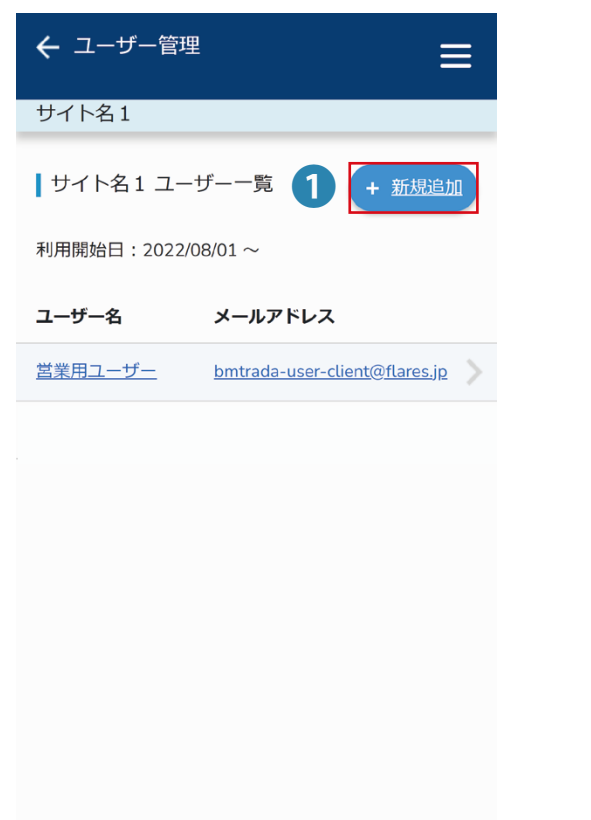

**1.** ユーザー一覧の画面で 「新規作成」ボタンを タップします。

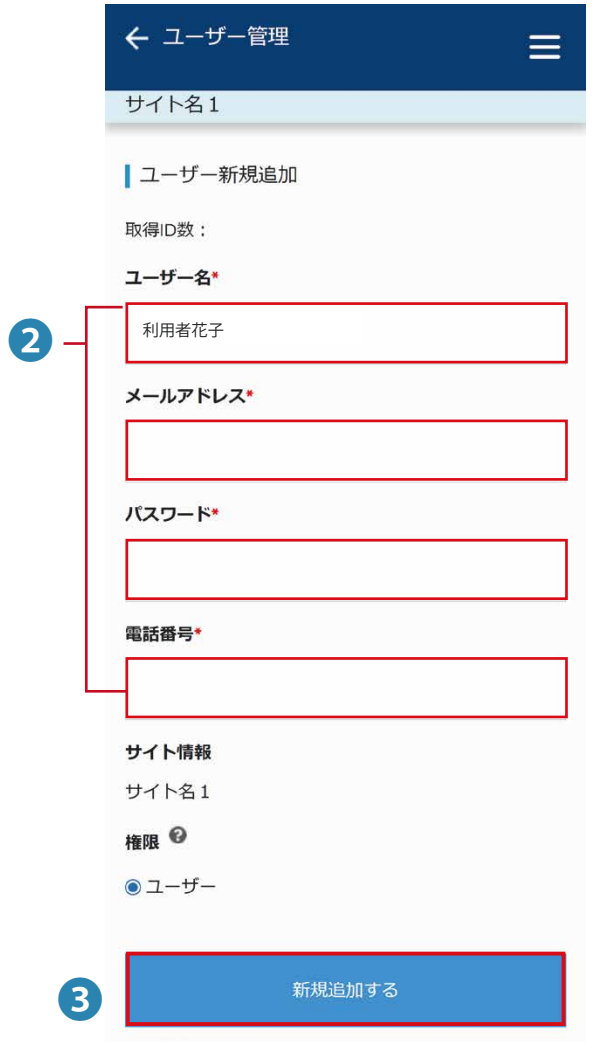

**2.** ユーザー名・メールアドレス・

パスワード・電話番号を入力します。

**3.** 「新規追加する」を

タップして登録は完了です。

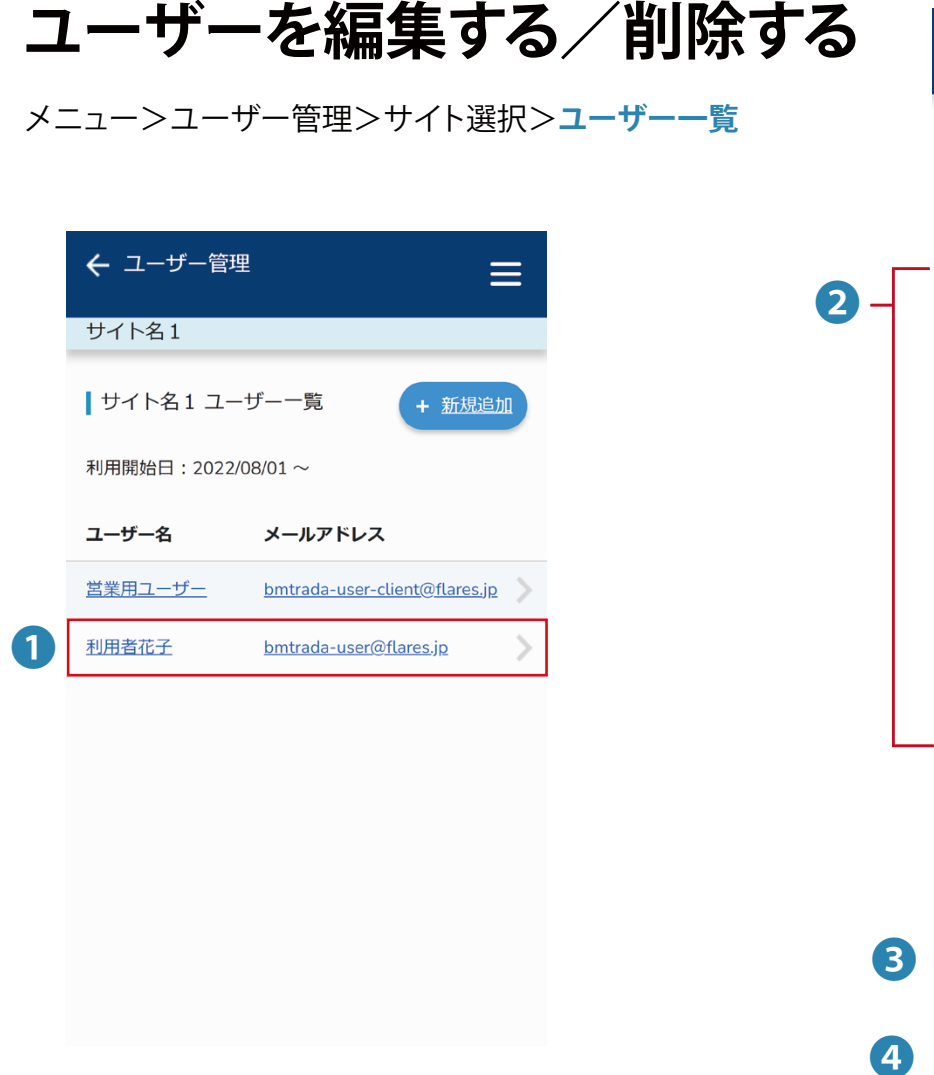

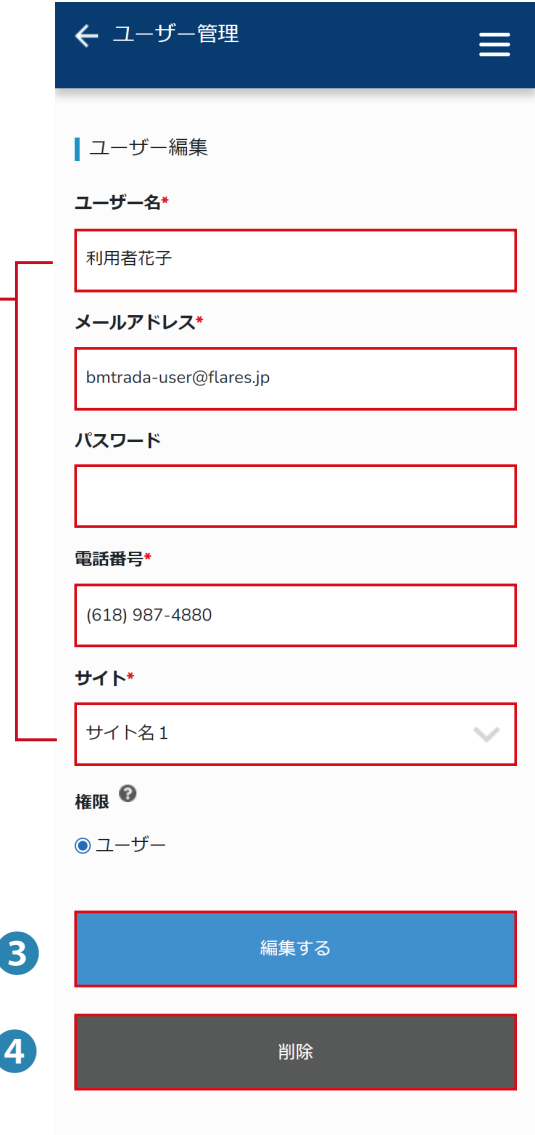

- **2.** 変更したい項目の情報を 入力します。
- **3.** 「編集する」をタップして 登録は完了です。
- **4.** 削除する場合は 「削除」をタップして完了です。

**1.** ユーザー一覧の画面で

変更したいユーザー名をタップします。

## **食品衛生管理計画メニュー画面の見方**

#### メニュー>**食品衛生管理計画**

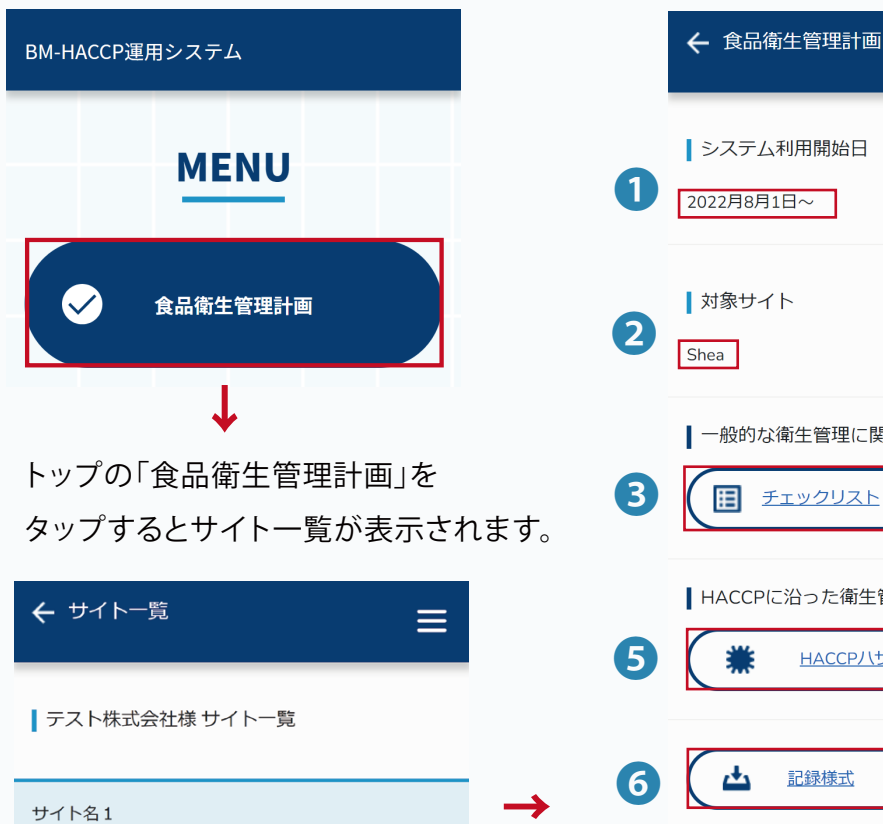

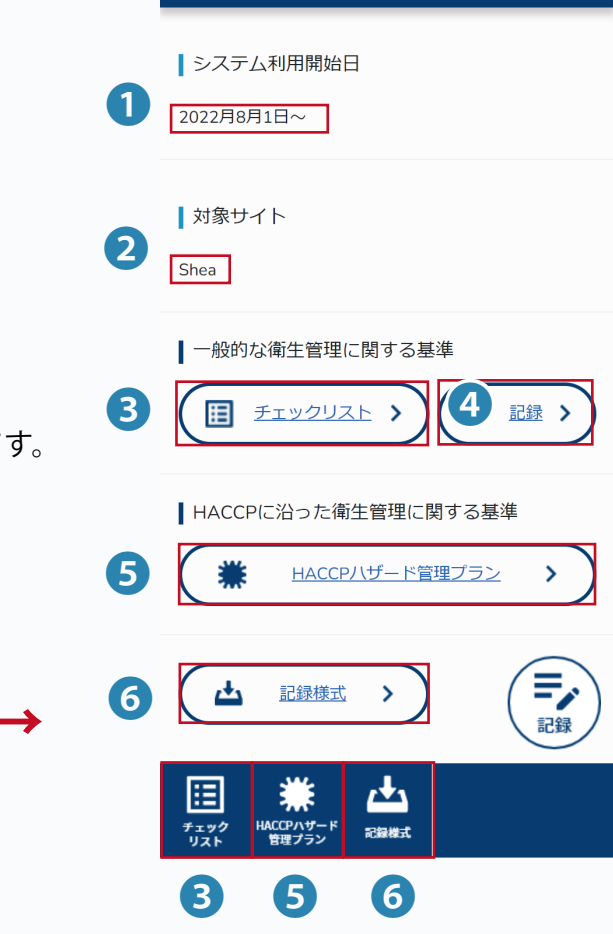

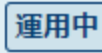

運用中

利用開始日: 2022年8月1日~

のバッジがついたサイトの「食品衛生管理計画」を選択します。

❶ システム利用開始日

システムの利用可能な期間が表示されます。

- 2 対象サイト 対象のサイト名が表示されます。
- ❸ チェックリスト チェックリストの記録状況を確認できます。

#### ❹ 記録

 $\equiv$ 

記録を確認できます。

- 汚染箇所を発見した場合は、記録を残します。その他、 添付書類を提出する場合にも記録を利用します。
- ❺ HACCPハザード管理プラン HACCPハザード管理プランを確認できます。 HACCPに沿った衛生管理の基準を満たすために、 危害要因を管理します。

#### ❻ 記録様式

 当システムで利用する記録様式を ダウンロードできます。

停止中 のサイトは利用できません。

食品衛生管理計画

# **チェックリストの見方(1/2)**

#### メニュー>食品衛生管理計画>**チェックリスト**

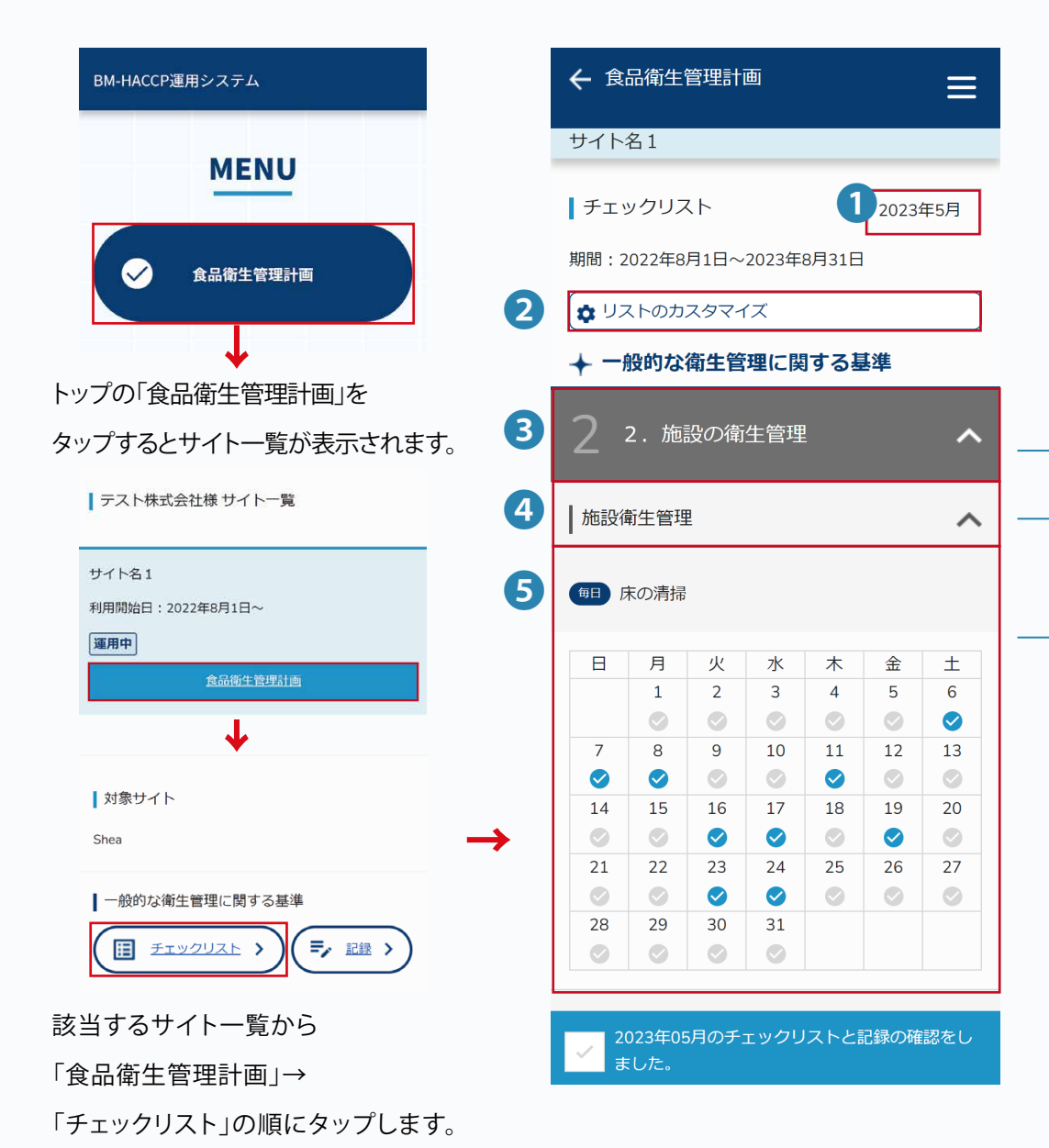

一般的な衛生管理に関する基準に則ったチェックが行えます。 全14カテゴリ約300項目ありますので、 ユーザーがチェックしたすべての項目を 確認してください。

#### ❶ 日付

チェックを行う日付が選択できます

❷ リストのカスタマイズ

リストの内容を設定できます。

▼カテゴリ

- 6 一般的な衛生管理に関する基準項目 大カテゴリ
- 一般的な衛生管理に関する基準項目 小カテゴリ
- 6 一般的な衛生管理に関する基準項目 項目 タップすると開閉します。

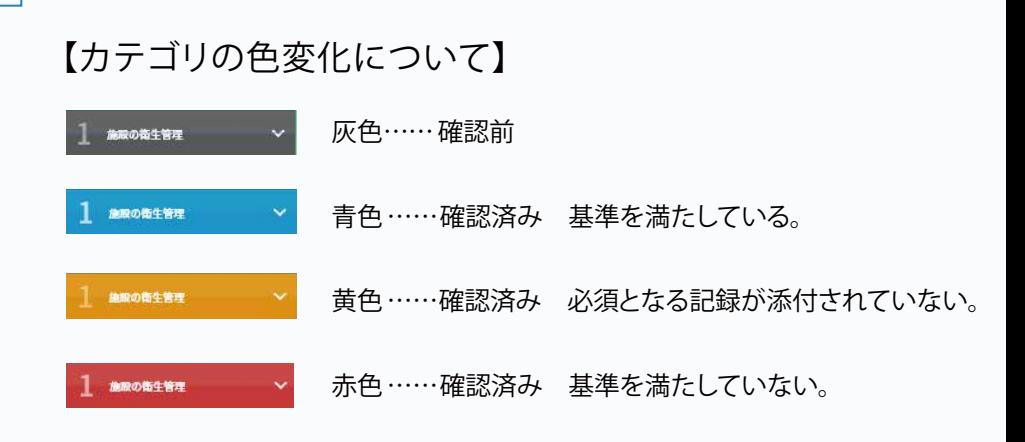

## チェックリストの見方(2/2) **の の の の の 確認頻度**

#### メニュー>食品衛生管理計画>**チェックリスト**

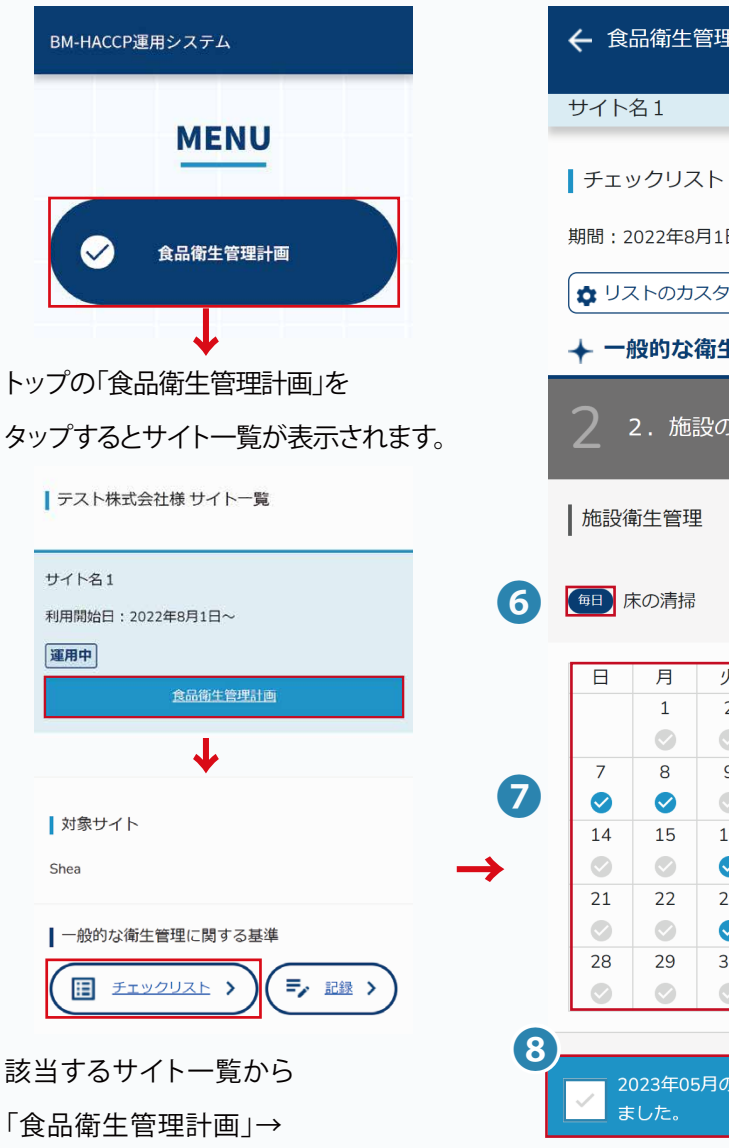

「チェックリスト」の順にタップします。

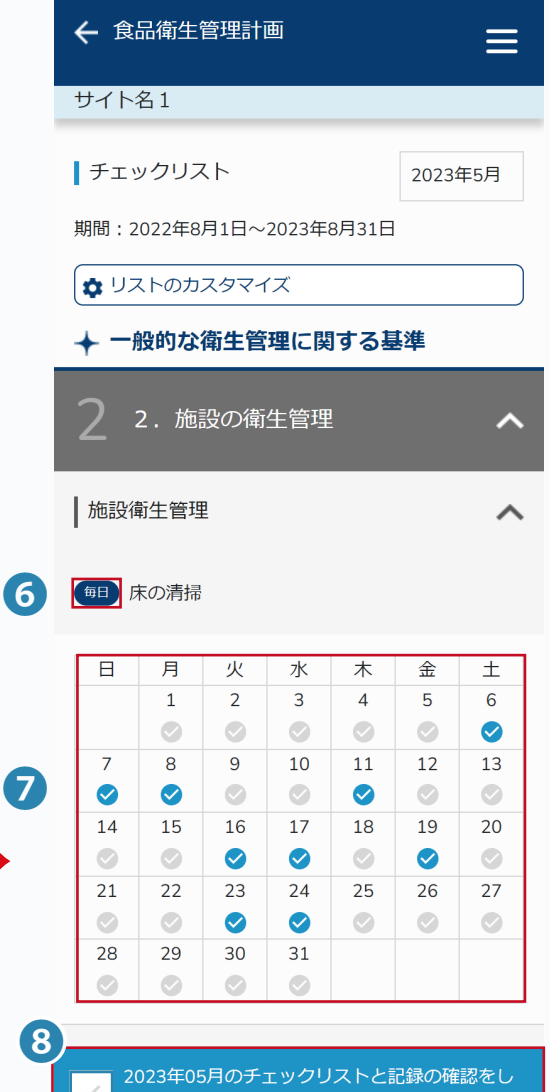

 確認頻度(毎週・毎月・年一etc)とチェックを 行う頻度が表示されます

❼ チェックカレンダー 管理者は日毎の記録状況をカレンダーで 確認できます。 記録がある日はチェックマークが青くなります。

 チェックマークをタップすると その日の記録の詳細を確認できます。 登録・編集も可能です。 記録の方法については →P30 記録を作成する

#### ❽ 記録確認

 一ヶ月分のチェックリストの記録を 確認したことを報告するチェックです。

## **チェックリストの確認**

#### メニュー>食品衛生管理計画>**チェックリスト**

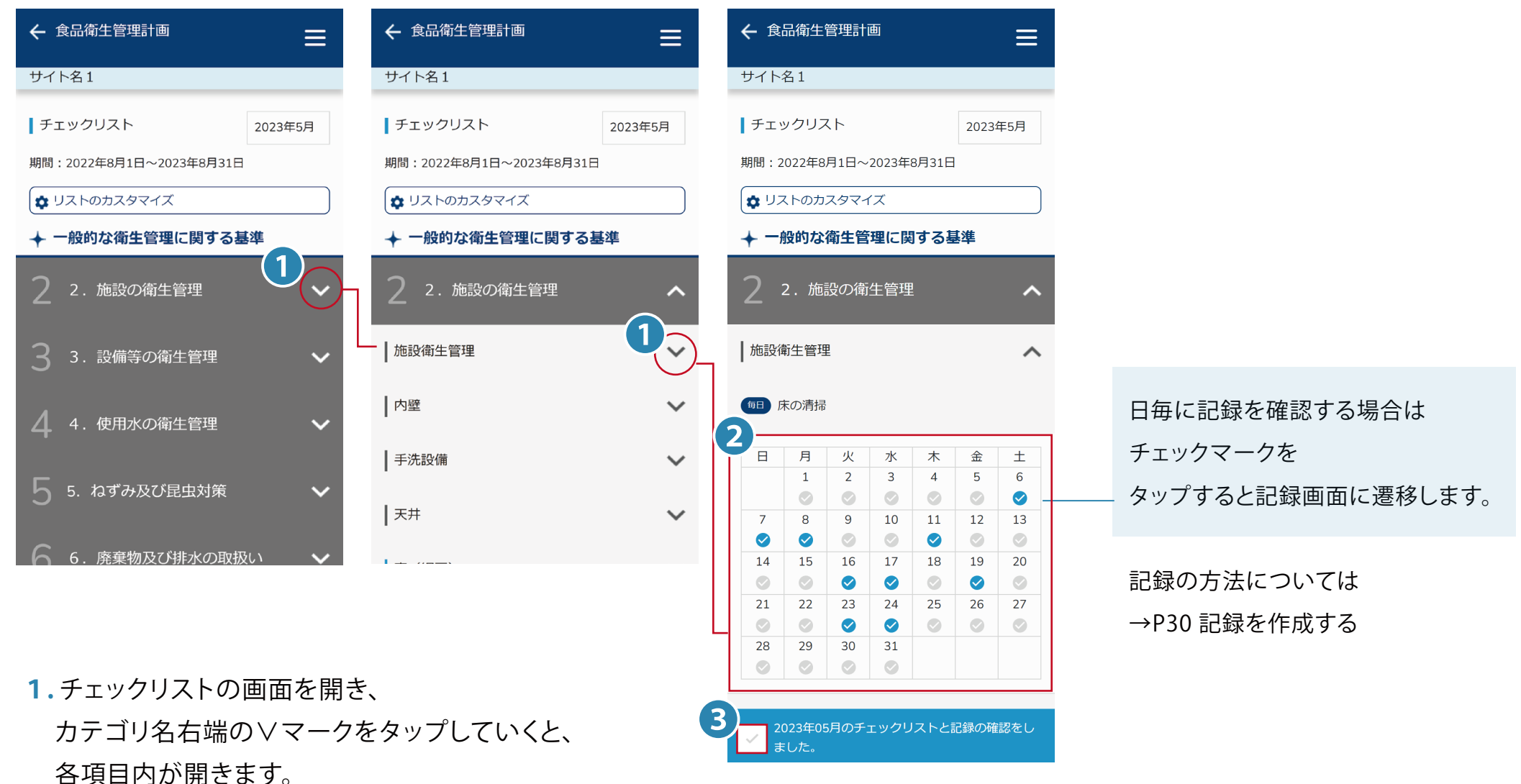

- **2.** その月の日毎の記録状況をカレンダーで確認します。
- **3.** 対応したらチェックマークをタップしたら完了です。

## **チェックリストのカスタマイズ**

#### メニュー>食品衛生管理計画>チェックリスト>**チェックリストのカスタマイズ**

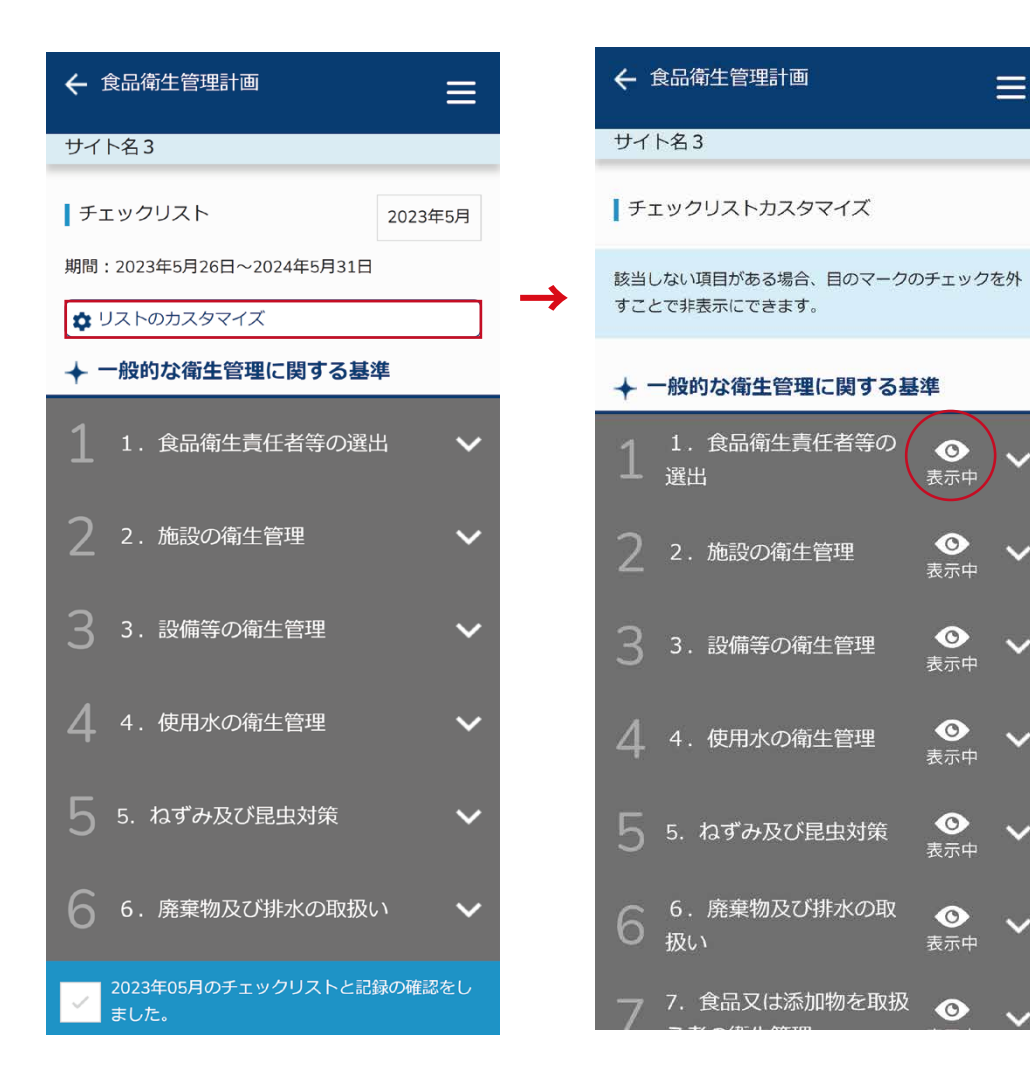

チェックリストのカスタマイズ内の項目右の目のマークを タップすることで表示/非表示にすることができます。

#### **カテゴリ内のリストを一括で表示 / 非表示にしたい**

カテゴリ右の目玉のマークをタップすると内包されている 全てのリストが切り替わります。

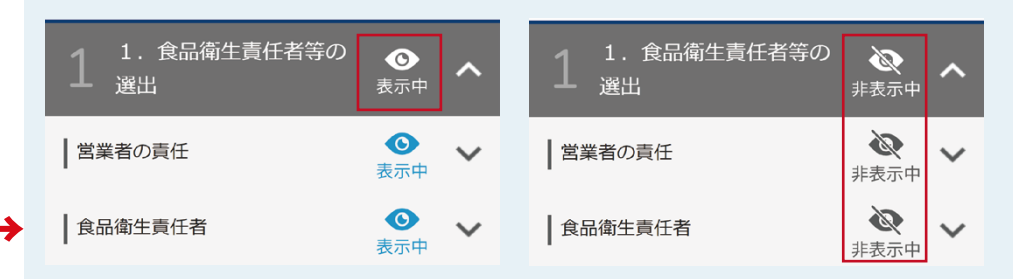

#### 中カテゴリの場合は中カテゴリ内に内包されているリストが切り替わります。

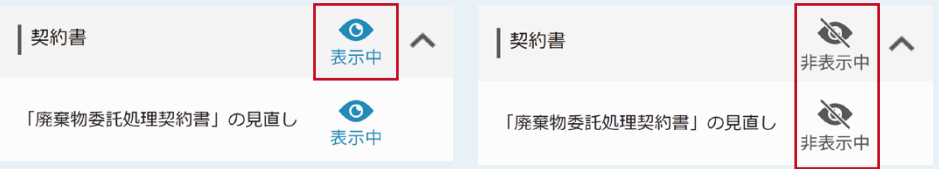

#### **1箇所のみ表示** / **非表示にしたい**

カテゴリを展開し、切り替えたい項目の目玉マークをタップすると 個別に切り替わります。

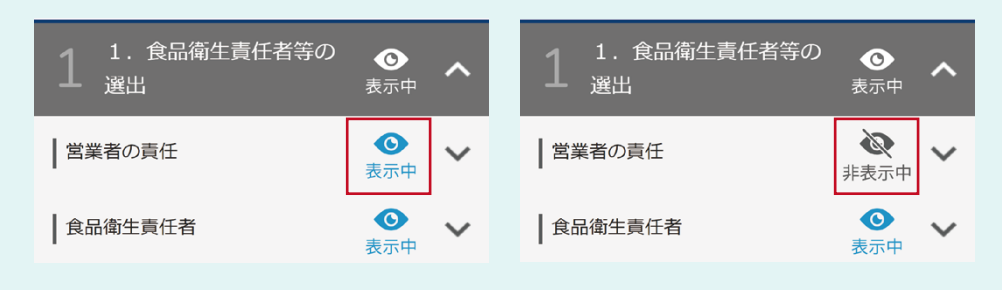

## **サイト数・利用ユーザーID数変更申込**

#### メニュー>**サイト数・利用ユーザーID数変更申込**

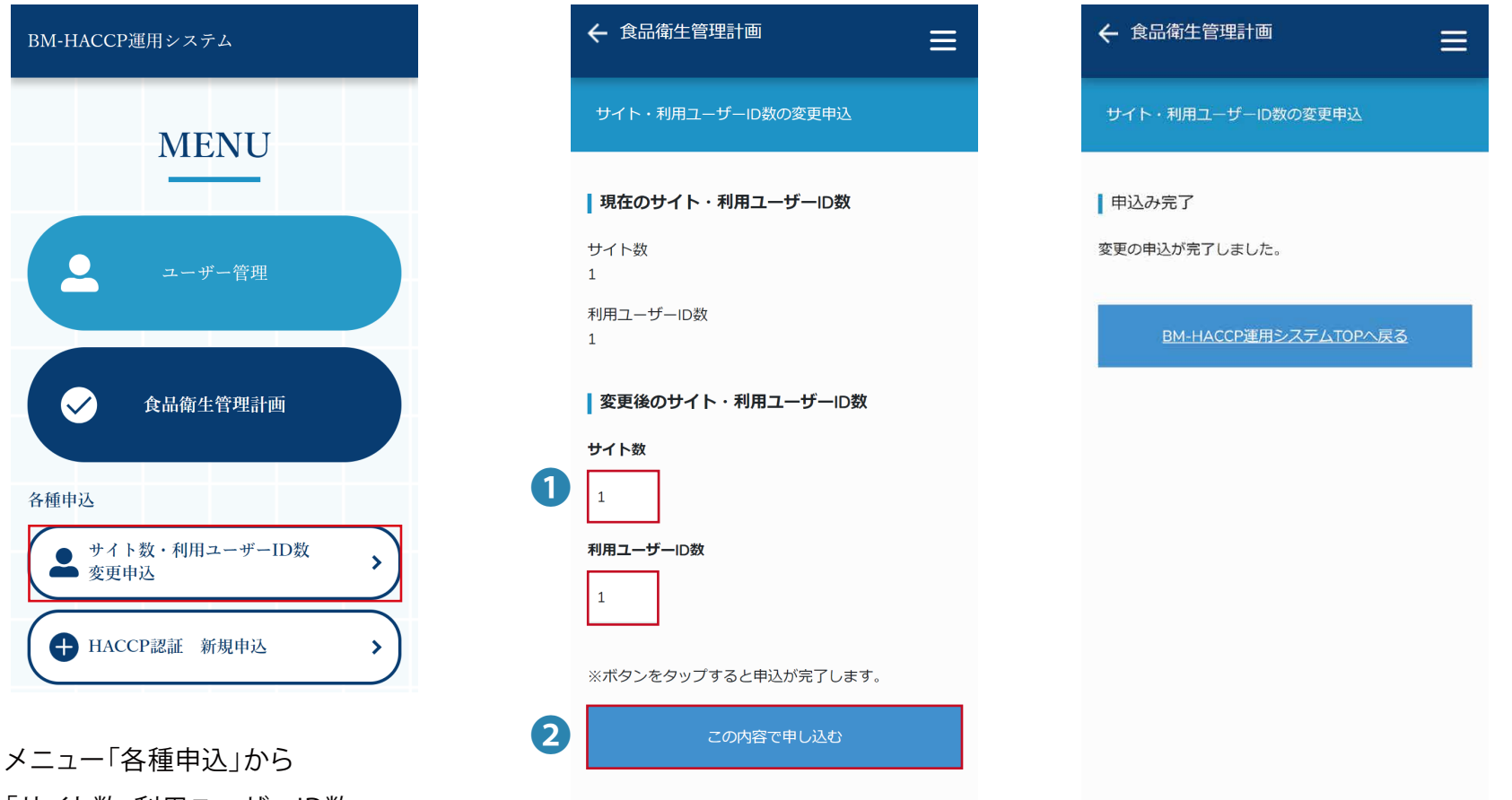

「サイト数・利用ユーザーID数 変更申込」をタップします。

- **1.** 変更した後のサイト数・利用ユーザーID数を入力します。
- **2.** 「この内容で申し込み」を
	- タップして変更申込は完了です。

## **HACCP認証 新規申込(1/2)**

#### メニュー>**HACCP認証 新規申込**

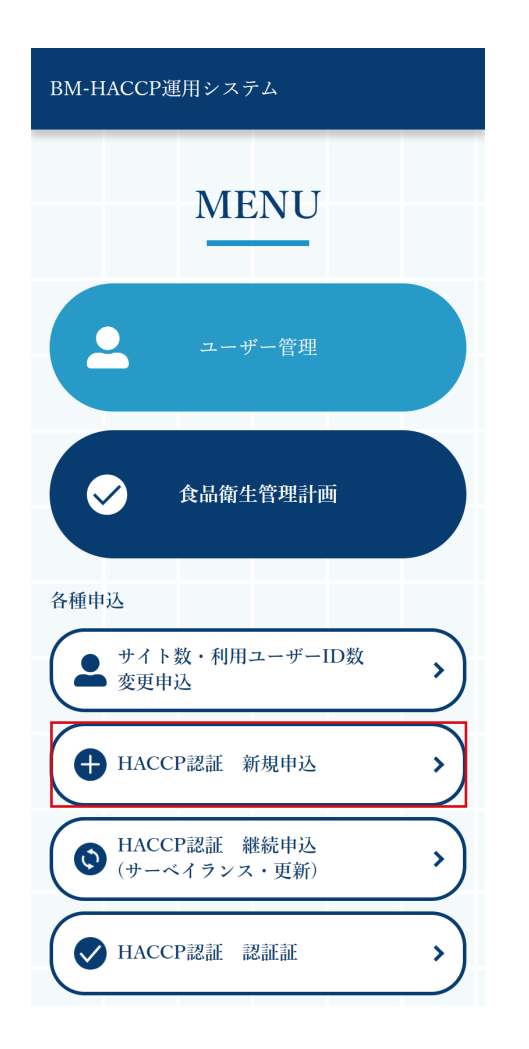

メニュー「各種申込」から 「HACCP認証 新規申込」を タップします。

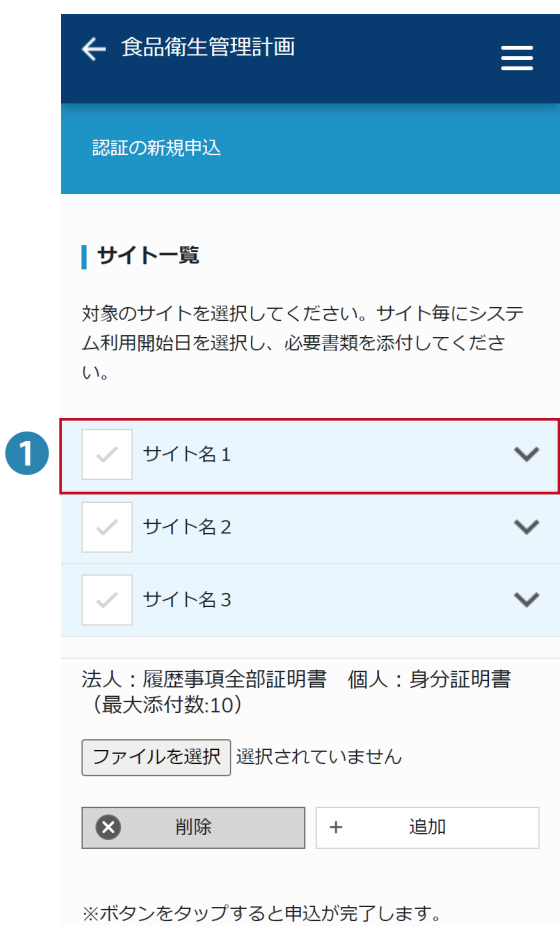

**1.** HACCP認証の新規申込をする サイトを選択します。

#### ┃ サイト一覧

対象のサイトを選択してください。サイト毎にシステ ム利用開始日を選択し、必要書類を添付してくださ  $\mathcal{U}^{\mathcal{N}}$ 

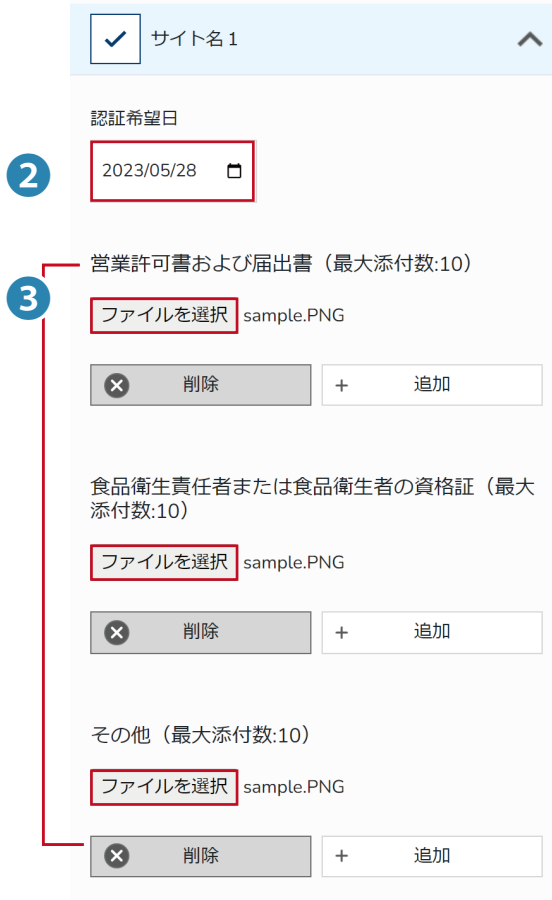

- **2.** 認証希望日を選択します。
- **3.**添付が必要な届出書や資格証、 その他書類の「ファイルを選択」をタップし、 添付します。

## **HACCP認証 新規申込(2/2)**

メニュー>**HACCP認証 新規申込**

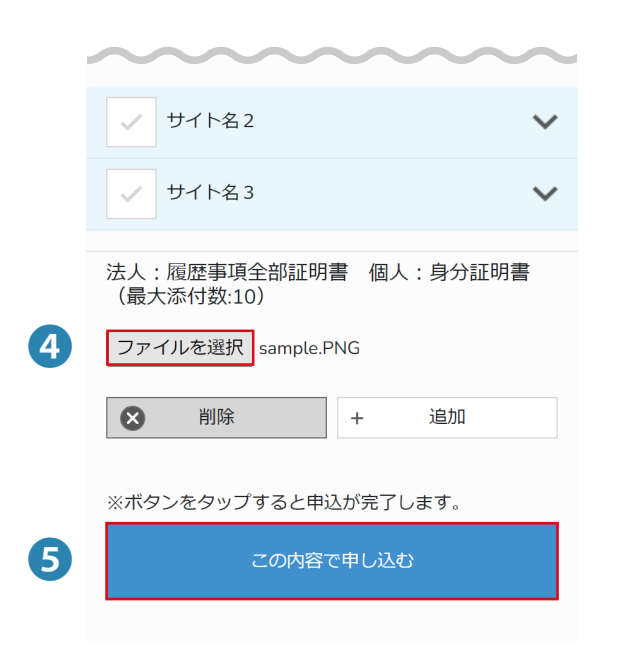

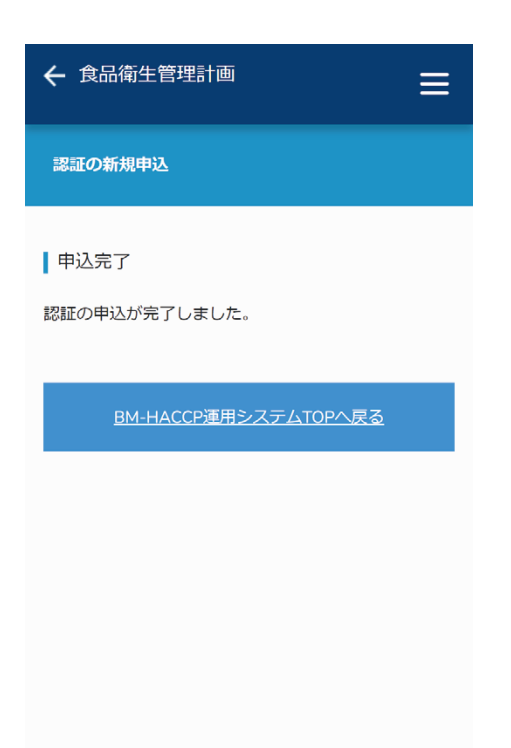

- **4.** 法人もしくは個人の必要な証明書の ファイルを選択し、添付します。
- **5.** 「この内容で申し込む」の ボタンをタップして申し込みは完了です。

## **HACCP認証 継続申込(サーベイランス・更新)**

#### メニュー>**HACCP認証 継続申込(サーベイランス・更新)**

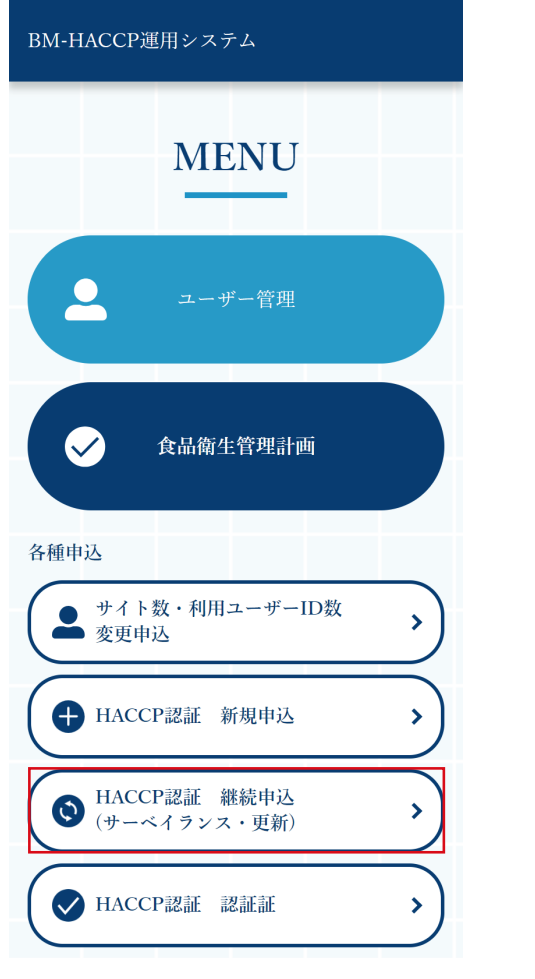

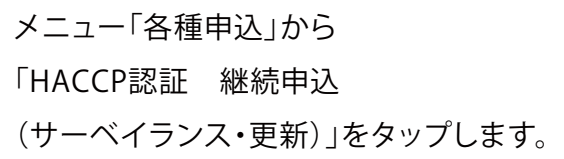

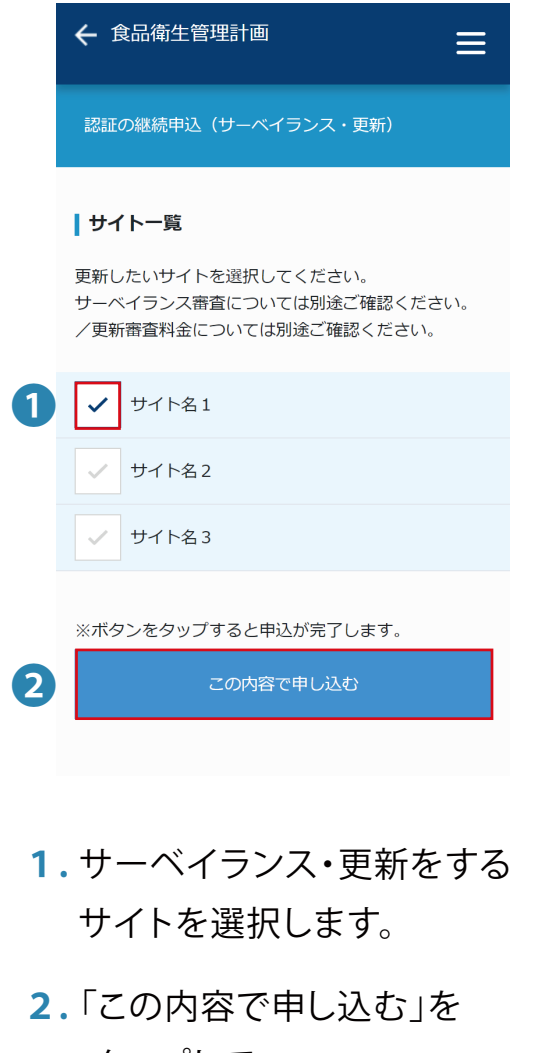

 タップして 変更の申込は完了です。

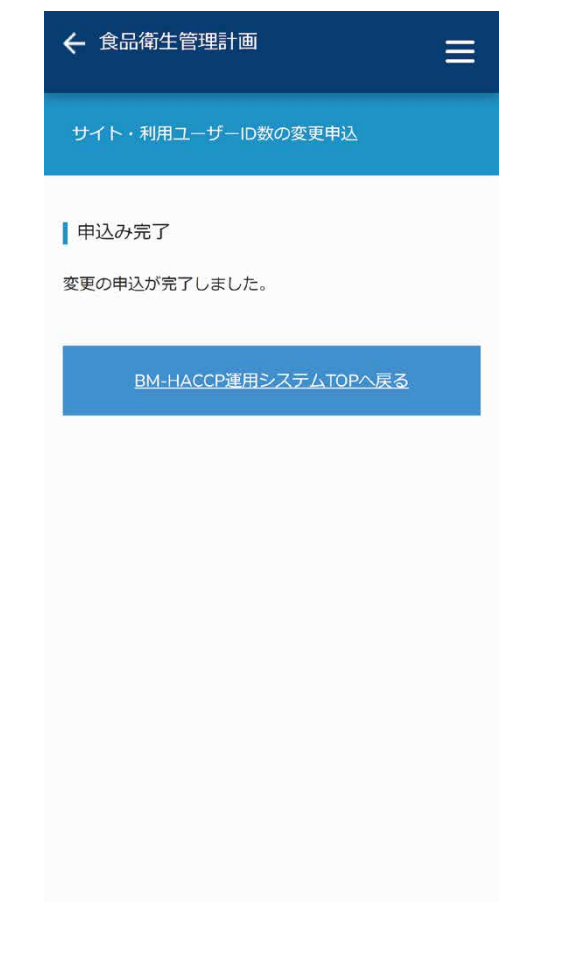

## **HACCP認証 認証証**

#### メニュー>**HACCP認証 認証証**

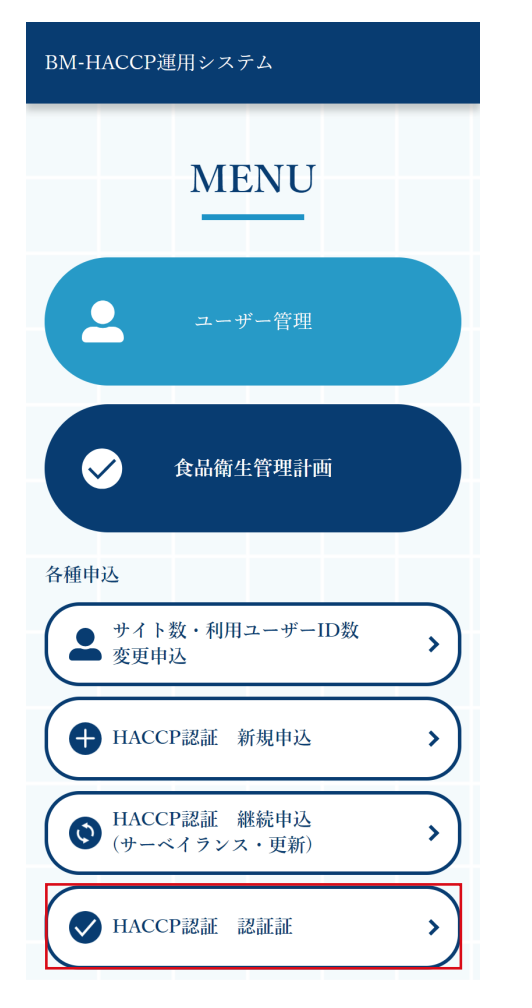

メニュー「各種申込」から 「HACCP認証 新規申込」を タップします。

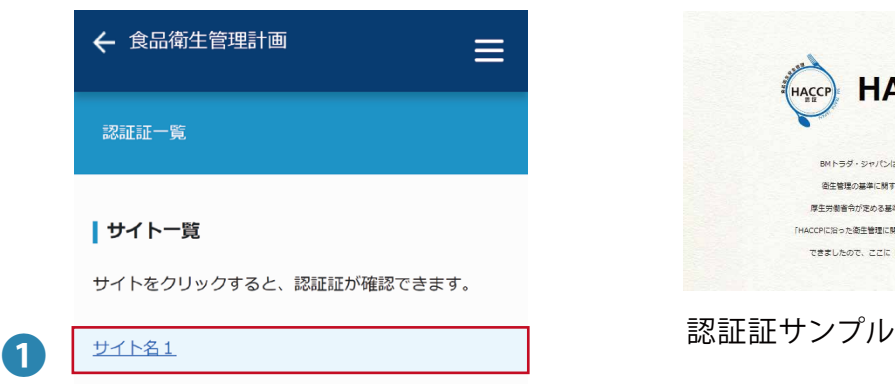

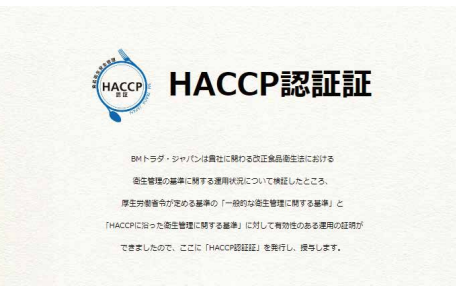

**1.** HACCP認証証の発行 確認したいサイトを選択すると、 HACCP認証証が表示されます。

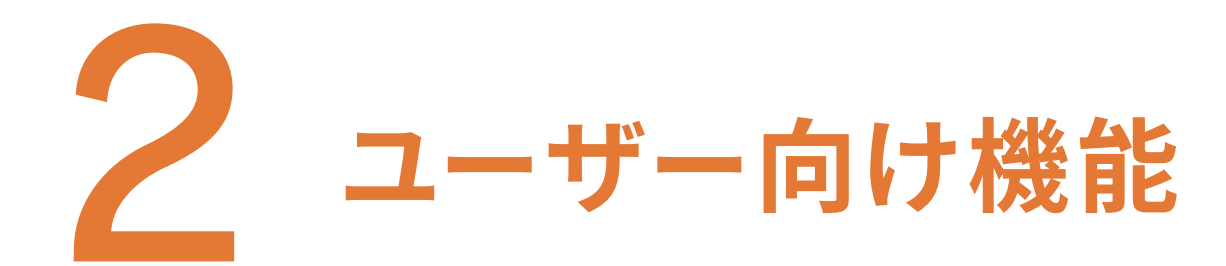

**メニュー画面の見方(ユーザー)**

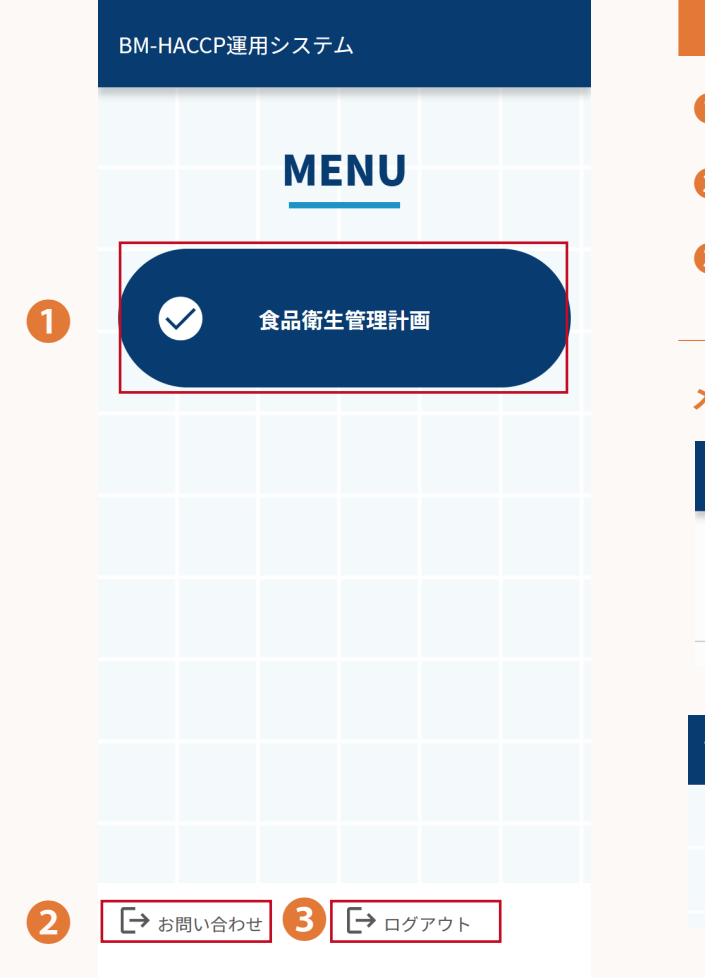

#### **ユーザーのメニュー画面**

- ❶ 食品衛生管理計画…食品衛生管理計画を確認できます。
- 問い合わせ………連絡フォームに移動します。
- ログアウト………… システムからログアウトします。

#### **メニュー画面以外のページ上部**

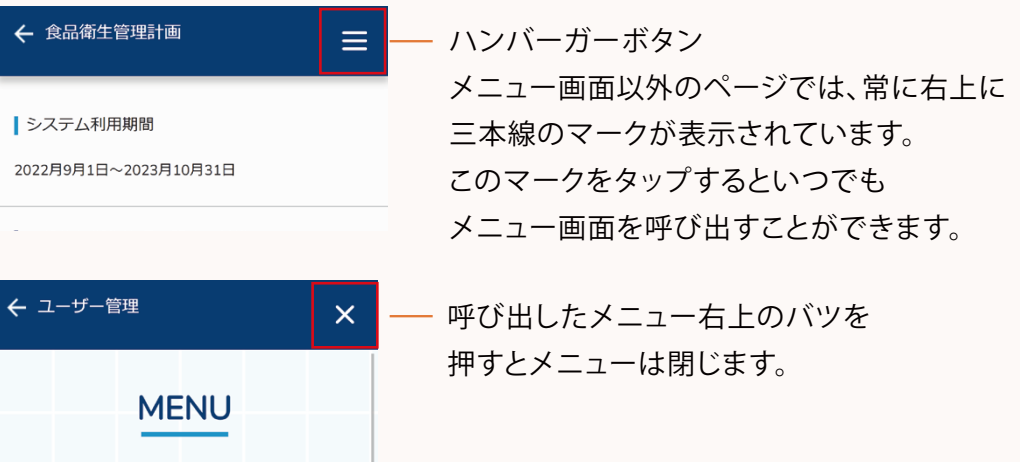

## **食品衛生管理計画メニュー画面の見方**

#### メニュー>**食品衛生管理計画**

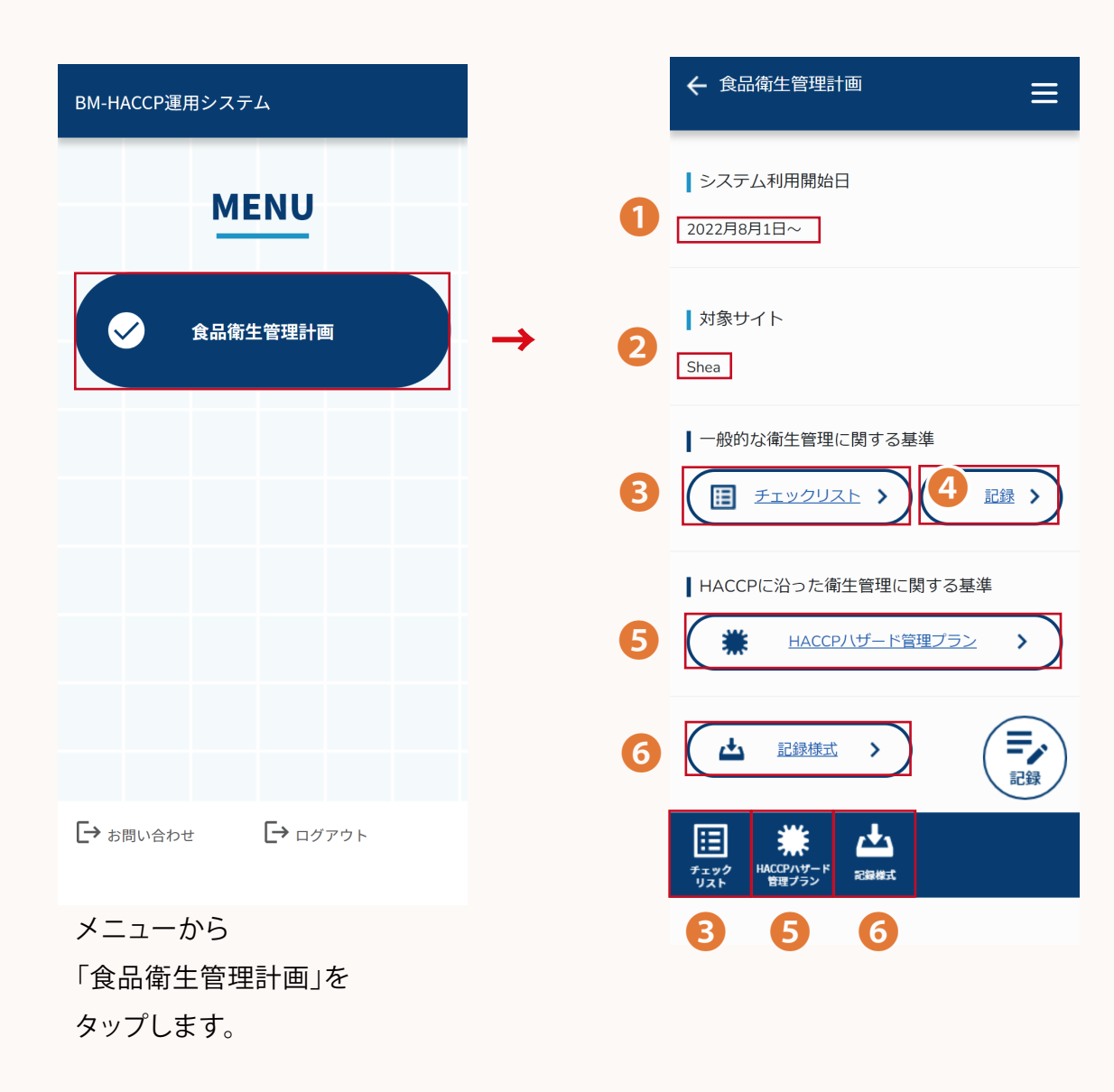

❶ システム利用開始日

システムの利用可能な期間が表示されます。

#### 2 対象サイト

対象のサイト名が表示されます。

#### ❸ チェックリスト

チェックリストを確認できます。

 チェックリスト通り対応することで、一般的な衛生管理に 関する基準を順守できます。

#### ❹ 記録

記録を確認できます。

 汚染箇所を発見した場合は、記録を残します。その他、 添付書類を提出する場合にも記録を利用します。

❺ HACCPハザード管理プラン

 HACCPハザード管理プランを確認できます。 HACCPに沿った衛生管理の基準を満たすために、 危害要因を管理します。

#### ❻ 記録様式

当システムで利用する記録様式をダウンロードできます。

# **チェックリストの見方(1/2)**

#### メニュー>食品衛生管理計画>**チェックリスト**

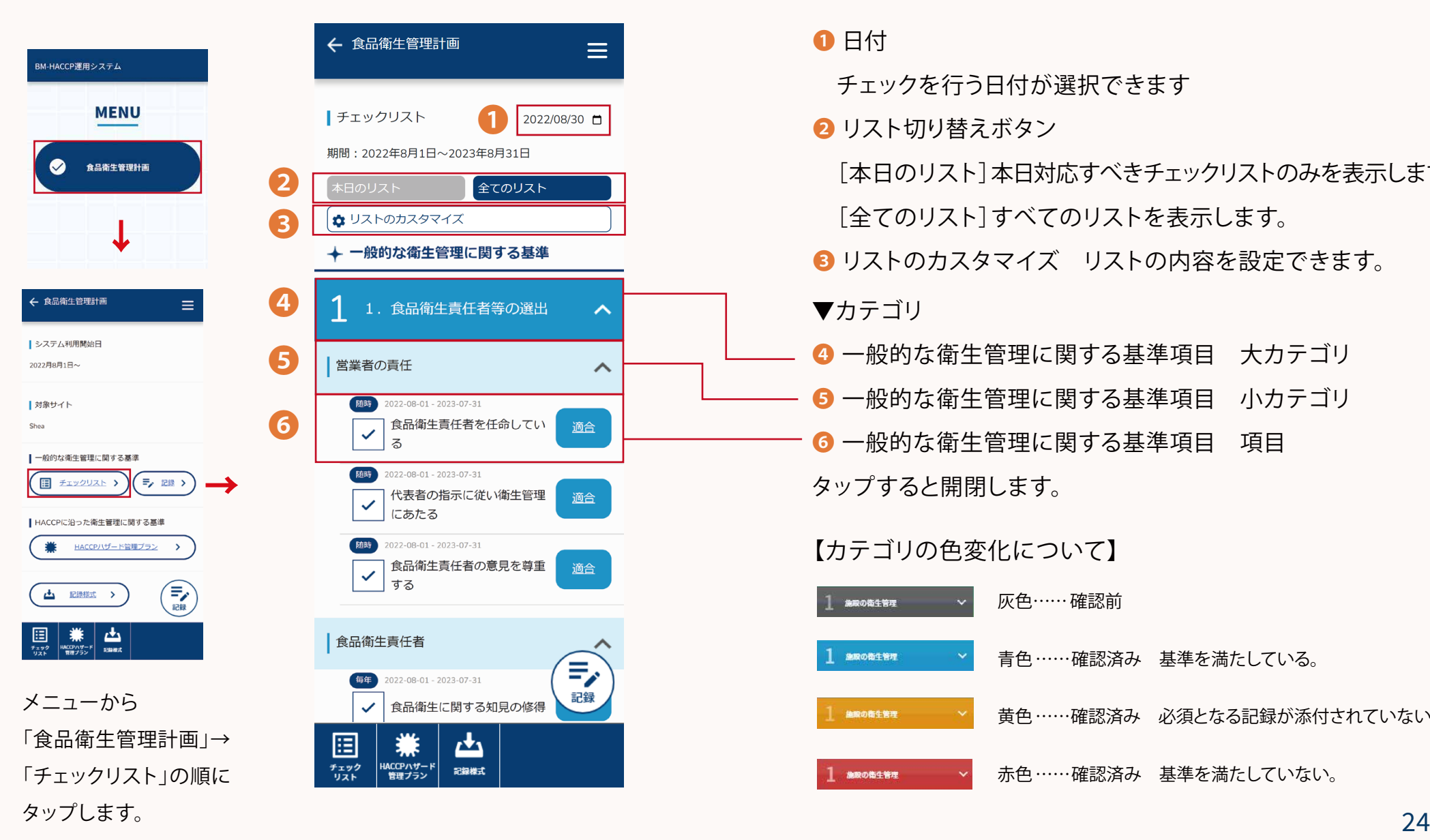

一般的な衛生管理に関する基準に則ったチェックが行えます。 全14カテゴリ約300項目ありますので、 該当する項目をカスタマイズしてご利用ください。

#### ❶ 日付

チェックを行う日付が選択できます

■ リスト切り替えボタン

 [本日のリスト]本日対応すべきチェックリストのみを表示します。 [全てのリスト]すべてのリストを表示します。

■ リストのカスタマイズ リストの内容を設定できます。

▼カテゴリ

- 4 一般的な衛生管理に関する基準項目 大カテゴリ
- 6 一般的な衛生管理に関する基準項目 小カテゴリ
- 6 一般的な衛生管理に関する基準項目 項目 タップすると開閉します。

#### 【カテゴリの色変化について】

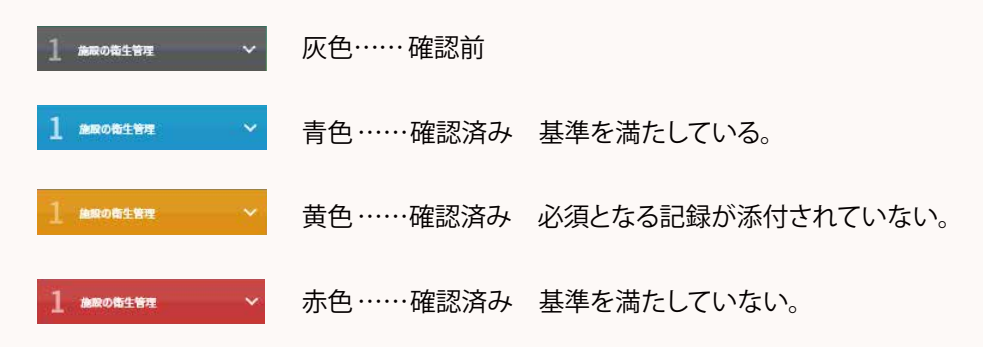

# **チェックリストの見方(2/2)**

#### メニュー>食品衛生管理計画>**チェックリスト**

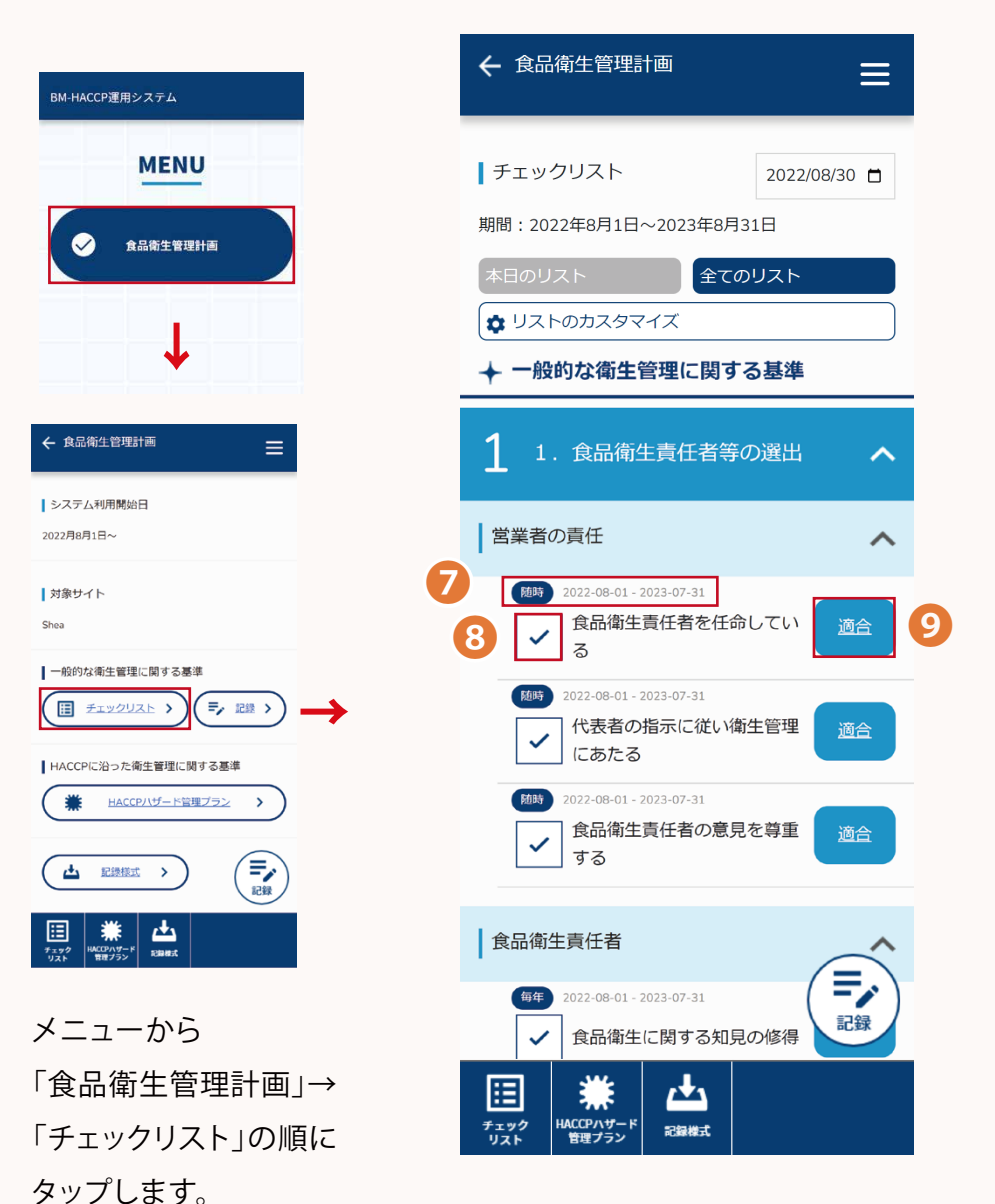

- ❼ 確認頻度・日付 確認頻度(毎週・毎月・年一etc)とチェックを 行う日付が表示されます
- ❽ チェックマーク チェックを押すことでチェックが 完了します。(対応状態により色変化します)

#### ❾ 状態

状態が表示されます。(対応状態により色変化します) タップすると管理記録を入力する画面に遷移します。

#### 【状態の色変化について】

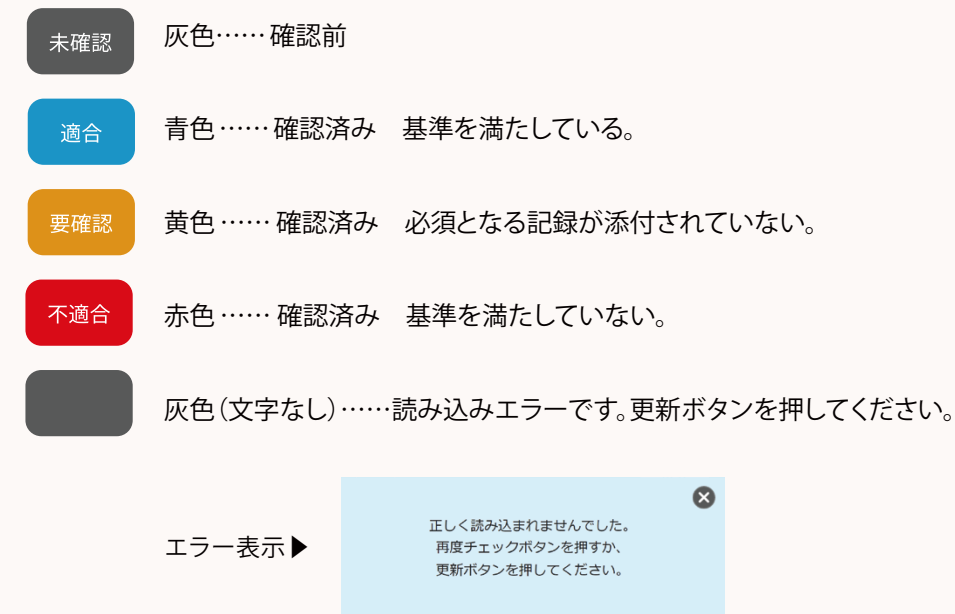

## **チェックリストのカスタマイズ**

#### メニュー>食品衛生管理計画>チェックリスト>**チェックリストのカスタマイズ**

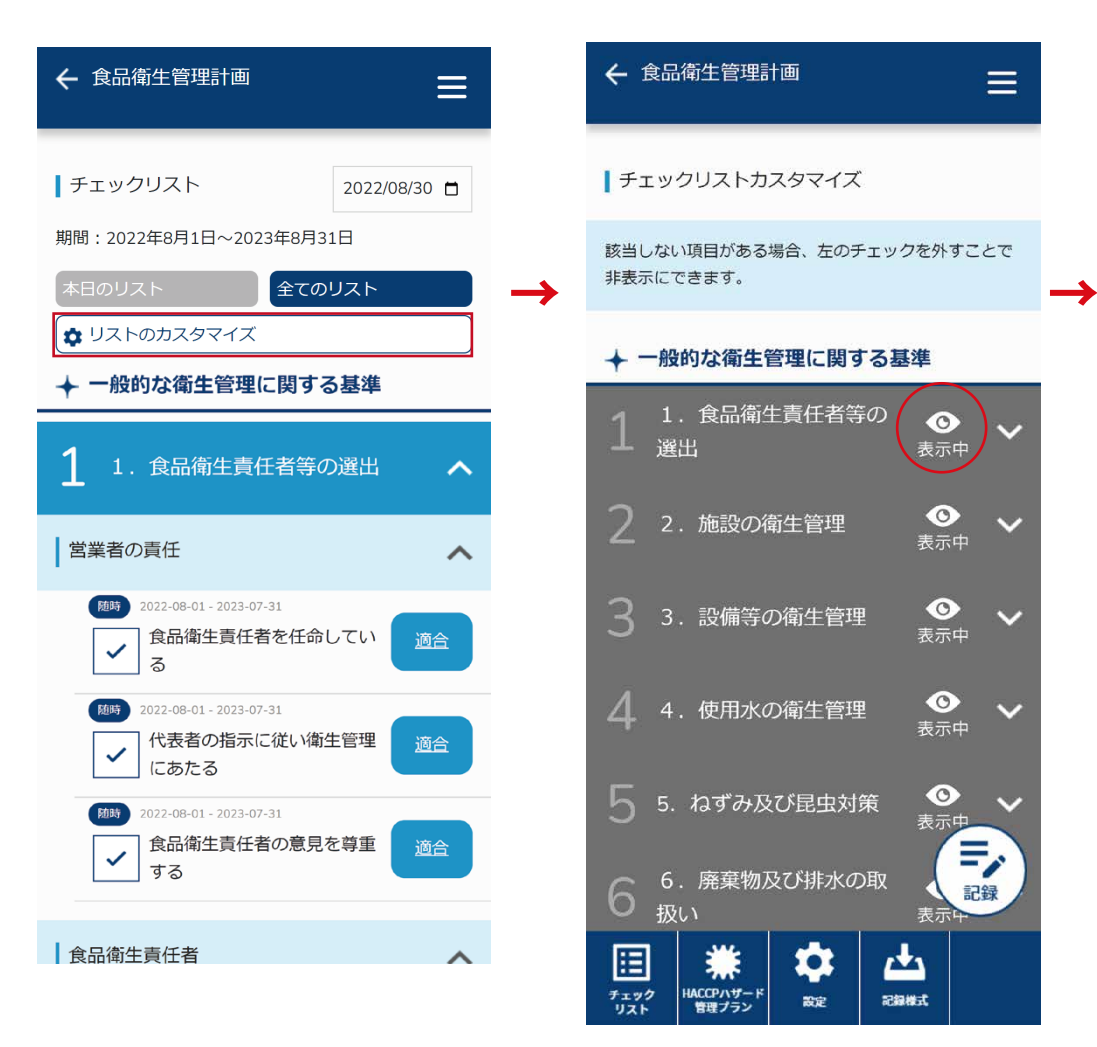

チェックリストのカスタマイズ内の項目右の目のマークを タップすることで表示/非表示にすることができます。

#### **カテゴリ内のリストを一括で表示 / 非表示にしたい**

カテゴリ右の目玉のマークをタップすると内包されている 全てのリストが切り替わります。

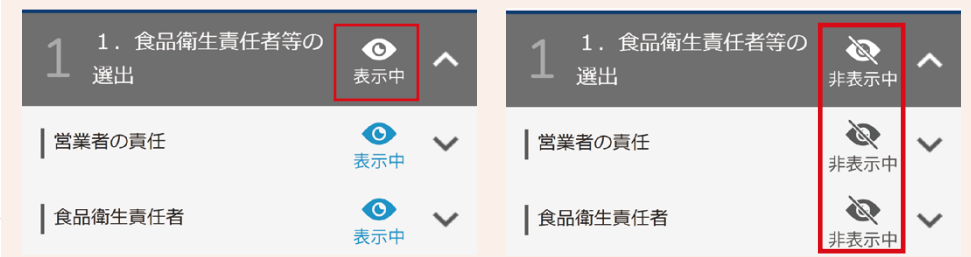

#### 中カテゴリの場合は中カテゴリ内に内包されているリストが切り替わります。

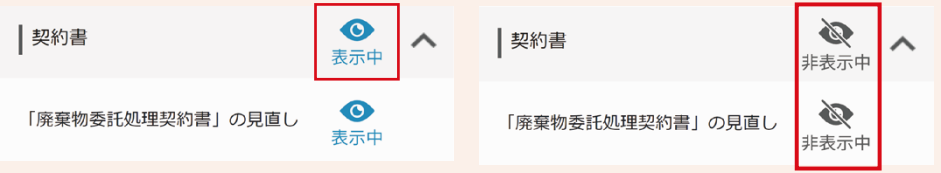

#### **1箇所のみ表示** / **非表示にしたい**

カテゴリを展開し、切り替えたい項目の目玉マークをタップすると 個別に切り替わります。

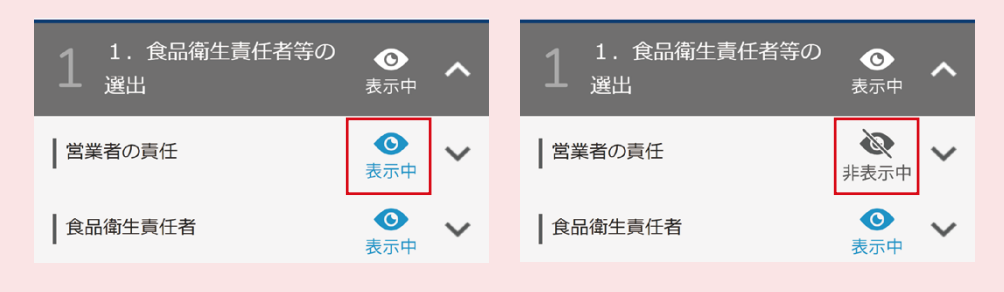

## **管理項目をチェックする**

#### メニュー>食品衛生管理計画>**チェックリスト**

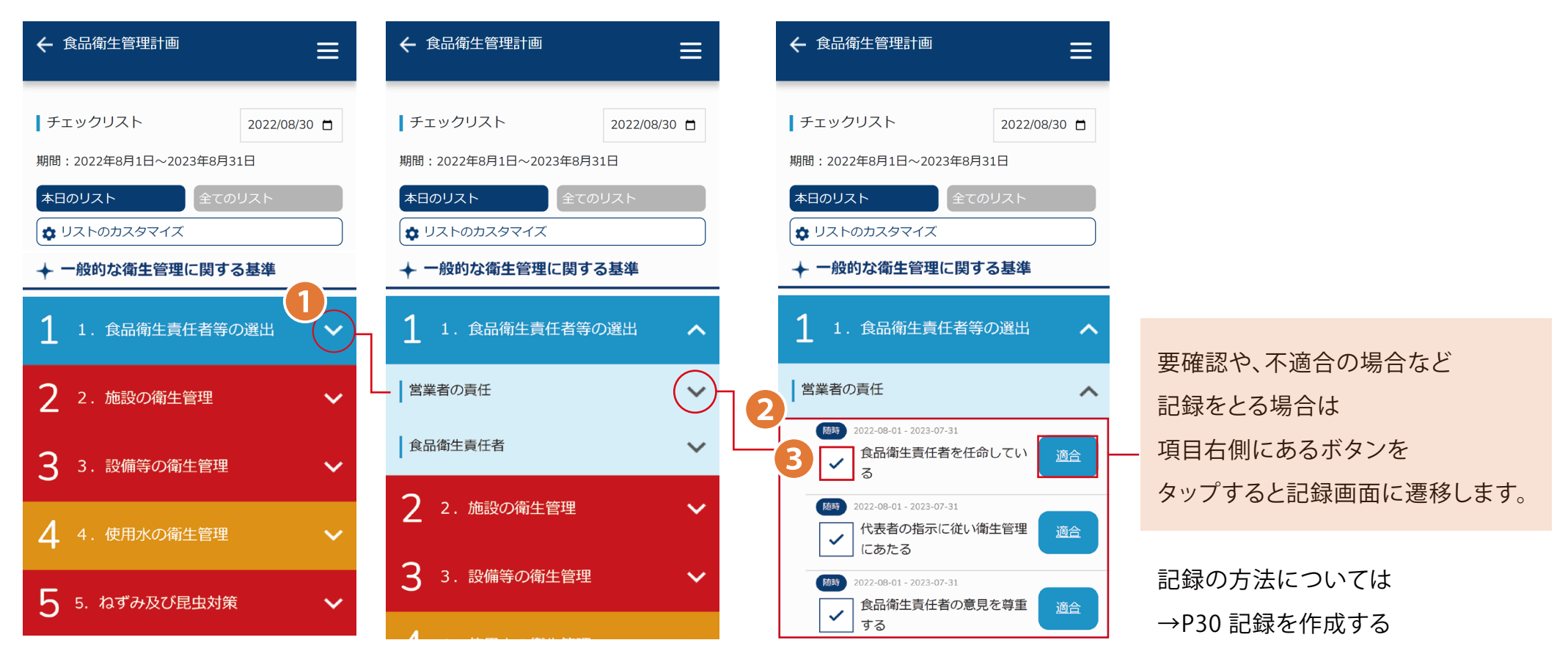

**1.** チェックリストの画面を開き、 カテゴリ名右端の∨マークをタップしていくと、 各項目内容が開きます。

**2.** 内容を確認して、対応してください。 **3.** 対応したらチェックマークをタップし、 すべてチェックしたら完了です。

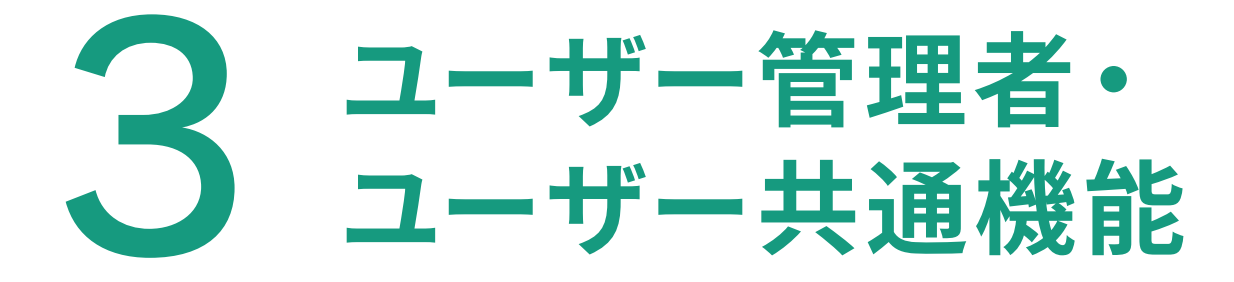

#### **ユーザー管理者・ユーザー共通機能**

 $\overline{\mathsf{P}}$  seconds

 $\otimes$  may

 $\mapsto$  ログアウト

← 食品衛生管理計画 Ξ **記録一覧の見方** 1)+ 新規追加 Ⅰ記録一覧 ❶ 新規追加 期間: 2022年8月1日~2023年8月31日 メニュー>食品衛生管理計画> 管理記録を作成できます。 ・記録>**記録一覧** ・チェックリスト右の状態ボタン>**記録一覧** 1. 食品衛生責任者等の選出 2 営業者の責任 ❷ カテゴリ カテゴリと項目が表示されます。 ← 食品衛生管理計画 BM-HACCP運用システム  $\equiv$ 食品衛生責任者を任命している ← 食品衛生管理計画  $\equiv$ **MENU** ■ システム利用開始日  $\left(3\right)$ ❸ 検索 検索する ■ チェックリスト 2022/08/30 0 2022月8月1日~ 食品衛生管理計画 期間: 2022年8月1日~2023年8月31日 選択した項目の絞り込み検索が 全てのリスト | 対象サイト PRPまたはCCPに解消日がない場合もしくは、PRP· ↓ リストのカスタマイズ CCPがなく実施・確認にファイル添付がない場合は不適 できます。 Sher 合となりますので、対応してください。 → 一般的な衛生管理に関する基準 ┃一般的な衛生管理に関する基準 1. 食品衛生責任者等の選出 ㅅ 4)<br>1. 食品衛生責任者等の選出 ■ チェックリスト > ■/ 腿 > ❹ 記録  $\bullet$ 営業者の責任  $\sim$ ■HACCPに沿った衛生管理に関する基準 图片 2022/08/01 - 2023/08/31 記録が表示されます → 適合 √ 食品衛生責任者を任命している  $\Gamma \rightarrow \text{RBM}$  $\rightarrow$  ログアウト HACCPハザード管理プラン  $\rightarrow$ 営業者の責任 食品衛生責任者を任命している チェックリスト内の、 → 記録様式 > -<br>RM-HACCP運用システム 実施・確認日 2022/08/03 ❺ 編集 三、 右の状態ボタンからでも **PRP** 発生日 2022/08/01 **MENU** 解消日 2022/08/01 タップすると編集画面に 遷移します。 凸 圓 まました HACCPハザード **REMARK**  遷移します。 ユーザー管理 **CCP** 発生日 2022/08/01 解消日 2022/08/01 ❺  $\bullet$ 食品衛生管理計画 メニューから 編集する 各種申込 「食品衛生管理計画」→記録をタップします。 Ξ, 記録一覧では、 ● サイト数·利用ユーザーID数 記録 チェック項目別の記録を A HACCP認証 新規申込 腷  $\mathbf{r}$ ● HACCP認証 継続申込 一覧表示できます。 チェック HACCPハザード<br>管理プラン 記録様式 HACCPEEL EEEE

#### 29

## **記録を作成する (1/2)**

メニュー>食品衛生管理計画> ・記録>**記録一覧** ・チェックリスト右の状態ボタン>**記録一覧**

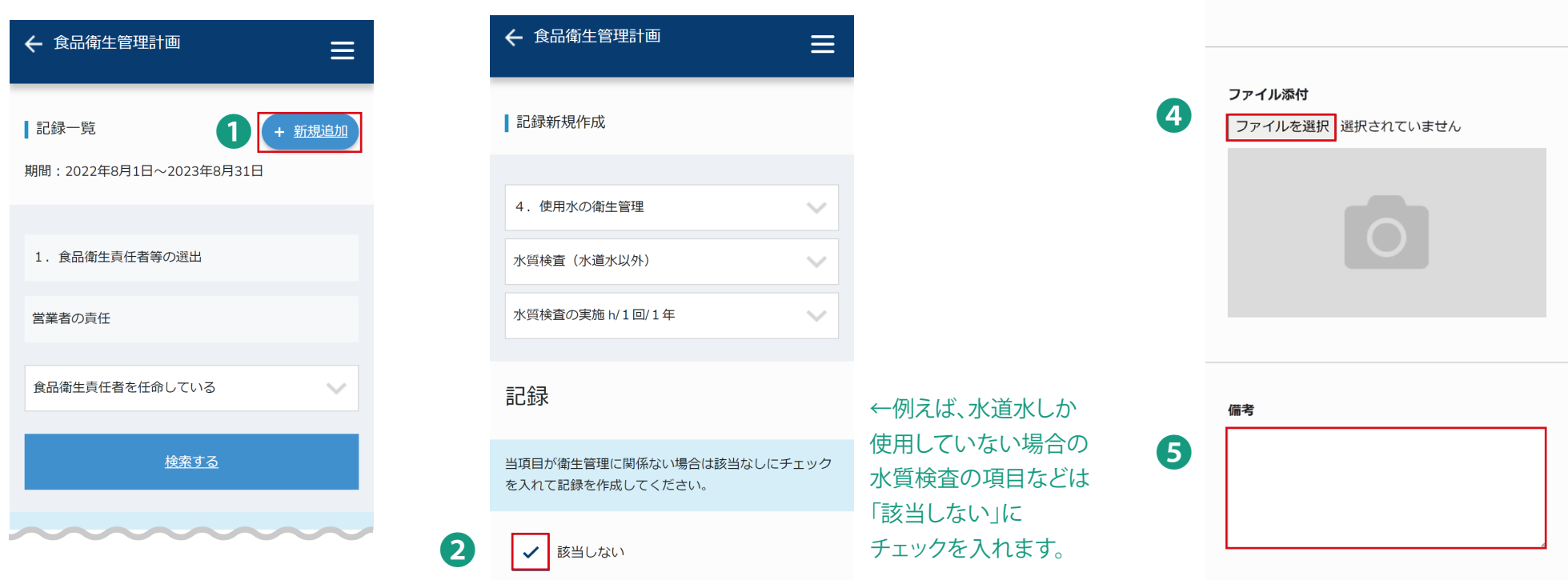

**1.** 記録一覧の画面を 開き、「新規追加」を タップします。

**2.** 記録の作成を求められている場合で、 該当がない場合は 「該当しない」にチェックを入れてください。 **3.** 実施・確認日を入力します。 **4.** ファイル添付 検査報告書などの記録が ある場合には、添付してください。 **5.** 備考があれば入力します。

 $\sim$ 

❸

実施・確認

してください。

実施・確認日 年/月/日 口 選択してください

食品衛生責任者を任命していることを確認した日を入力

## **記録を作成する (2/2)**

メニュー>食品衛生管理計画>

・記録>**記録一覧** ・チェックリスト右の状態ボタン>**記録一覧**

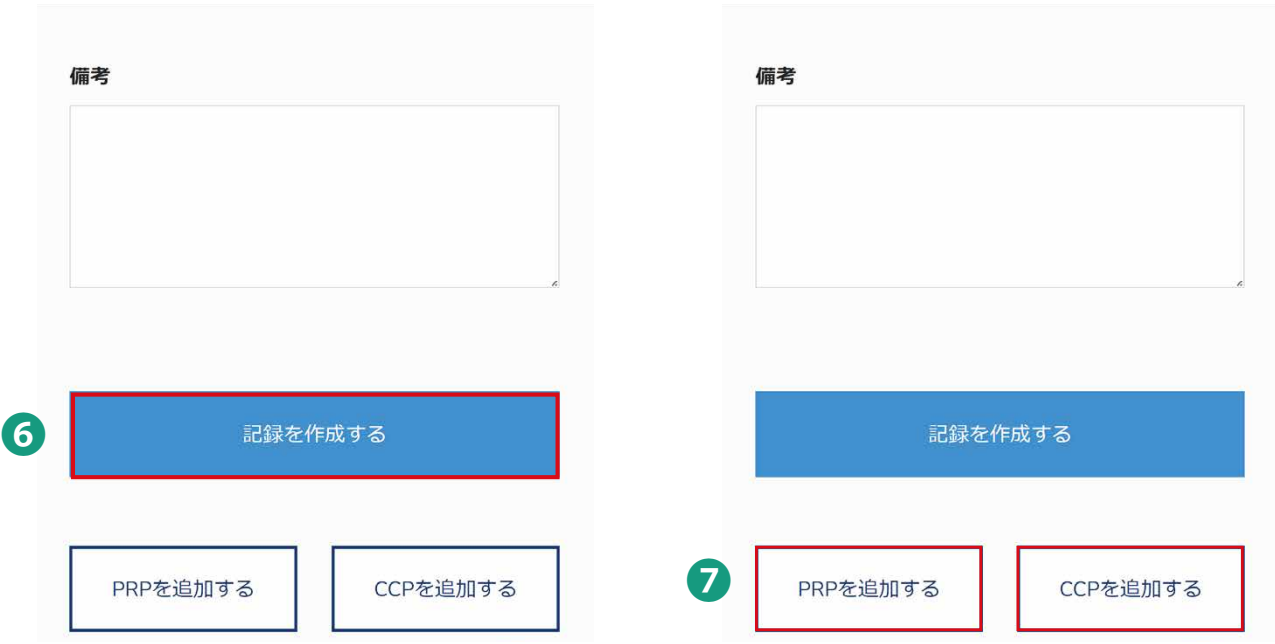

**6.** 「記録を作成する」をタップして 完了です。

**7.** 施設や設備機器に汚染箇所が あると思われる場合はPRP、 製造・調理の工程上で危害要因があると 思われる場合はCCPを追加してください。

PRP/CCPの詳しい追加手順は → P33 PRP/CCPを記録する

## **記録を編集する/削除する**

メニュー>食品衛生管理計画> ・記録>**記録一覧** ・チェックリスト右の状態ボタン>**記録一覧**

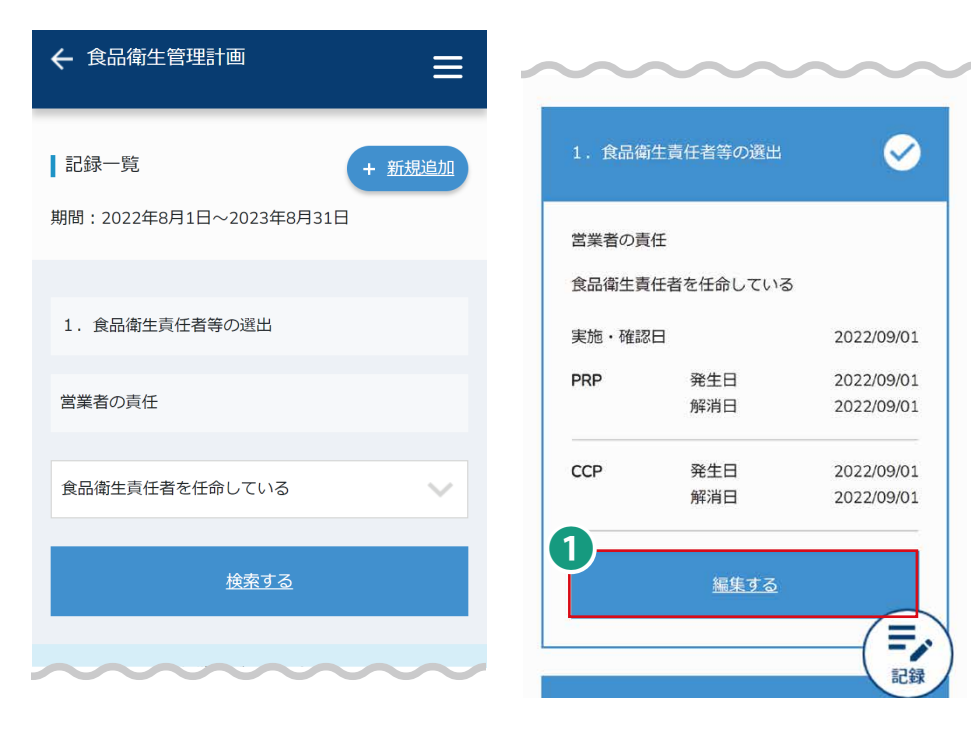

1. 食品衛生責任者等の選出 営業者の青仟 食品衛生青任者を任命している ❸ 記録 当項目が衛生管理に関係ない場合は該当なしにチェック を入れて記録を作成してください。  $\checkmark$ 該当しない 2 年施·確認 ب PRP  $\vee$   $\widehat{m}$ **CCP**  $\vee$   $\hat{u}$ 編集したい項目のタイトル部分を ❹

 $\equiv$ 

タップすると内容項目が開きます。

← 食品衛生管理計画

┃記録編集

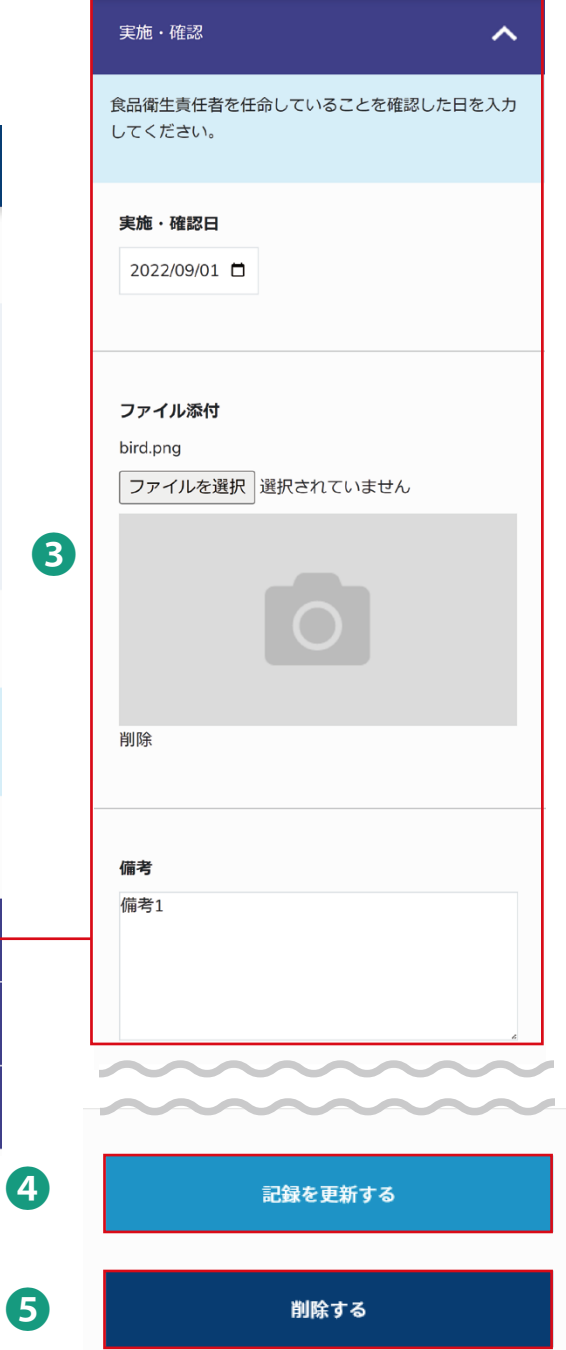

**1.** 記録一覧の画面を開き

「編集する」をタップします。

- **2.** 編集したい項目をタップします。
- **3.** 内容を編集します。
- **4.** 「記録を更新する」をタップして完了です。
- **5.** 削除する場合は「記録を削除する」をタップして完了です。

## PRP/CCPを記録する(1/2) <sub>※CCPの画面ですがPRPも手順は同様です。</sub>

メニュー>食品衛生管理計画>

・記録>**記録一覧>編集する** ・チェックリスト右の状態ボタン>**記録一覧 >編集する**

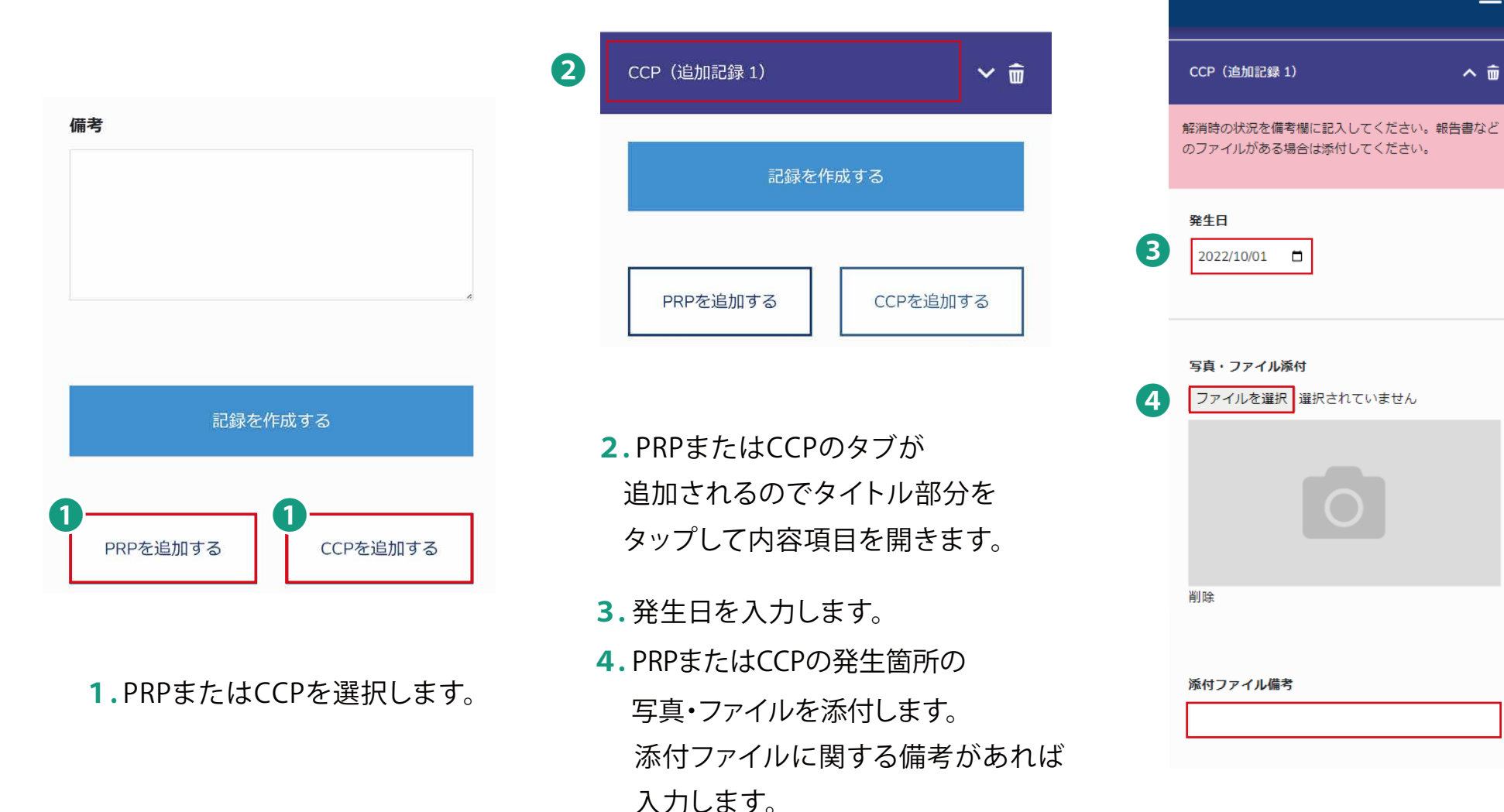

Ξ

 $\sim$   $\hat{w}$ 

← 食品衛生管理計画

**ユーザー管理者・ユーザー共通機能**

**PRP/CCPを記録する(2/2)**

メニュー>食品衛生管理計画>

・記録>**記録一覧>編集する** ・チェックリスト右の状態ボタン>**記録一覧>編集する**

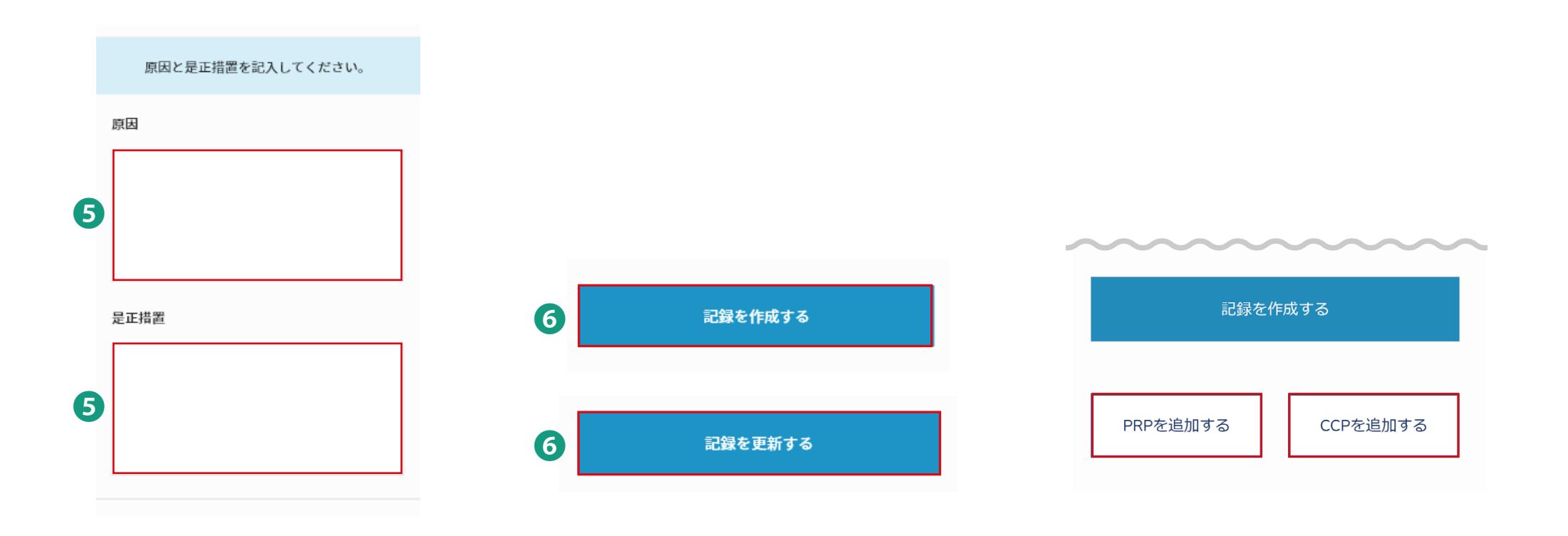

**5.** 原因と是正措置を入力します。 **6.** 新規作成からの場合は「記録を作成する」 編集からの場合は「記録を更新する」を タップして完了です。

複数ある場合は「PRPを追加する」 「CCPを追加する」ボタンをタップすると 各々の記録を追加できます。

#### **ユーザー管理者・ユーザー共通機能**

## **PRP/CCPの解消を記録する**

メニュー>食品衛生管理計画>

- ・記録>**記録一覧>編集する**
- ・チェックリスト右の状態ボタン>**記録一覧 >編集する**

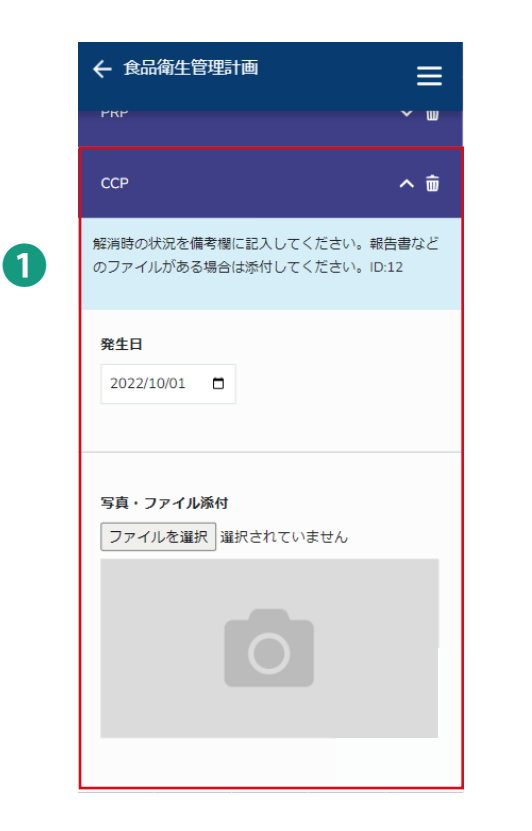

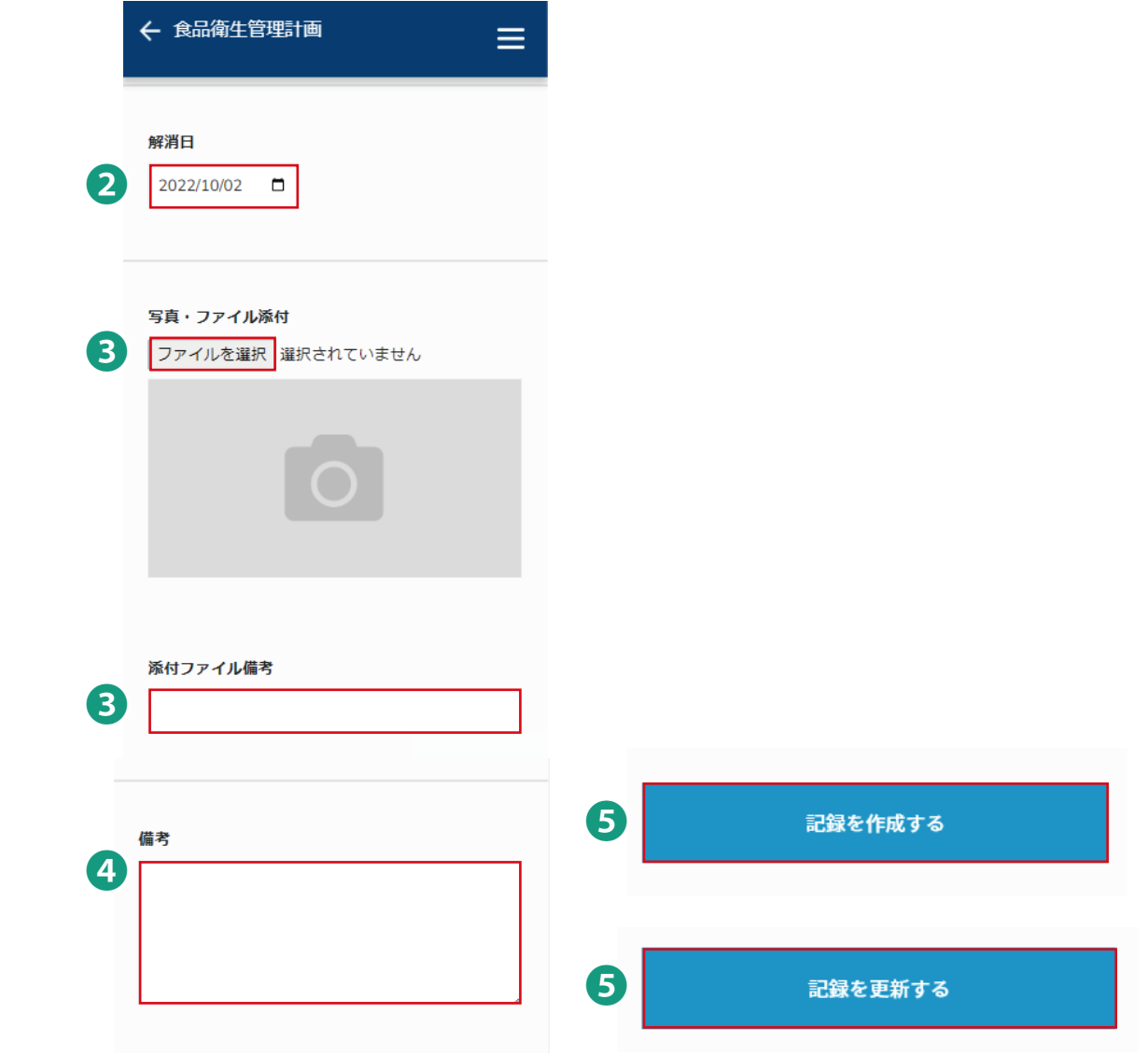

**1.** PRP/CCPの入力欄を開きます。

- **2.** 下にスクロールすると解消日の 項目がありますので、 PRP/CCPの解消日を入力します。
- **3.** PRP/CCPが解消された写真・ファイルを添付します。

添付ファイルに関する備考があれば入力します。

- **4.** 備考があれば入力します。
- **5.** 新規作成の場合は「記録を作成する」 編集の場合は「記録を更新する」を押して完了です。

## **製品(原料を含む)情報を登録する**

#### メニュー>食品衛生管理計画>**HACCPハザード管理プラン**

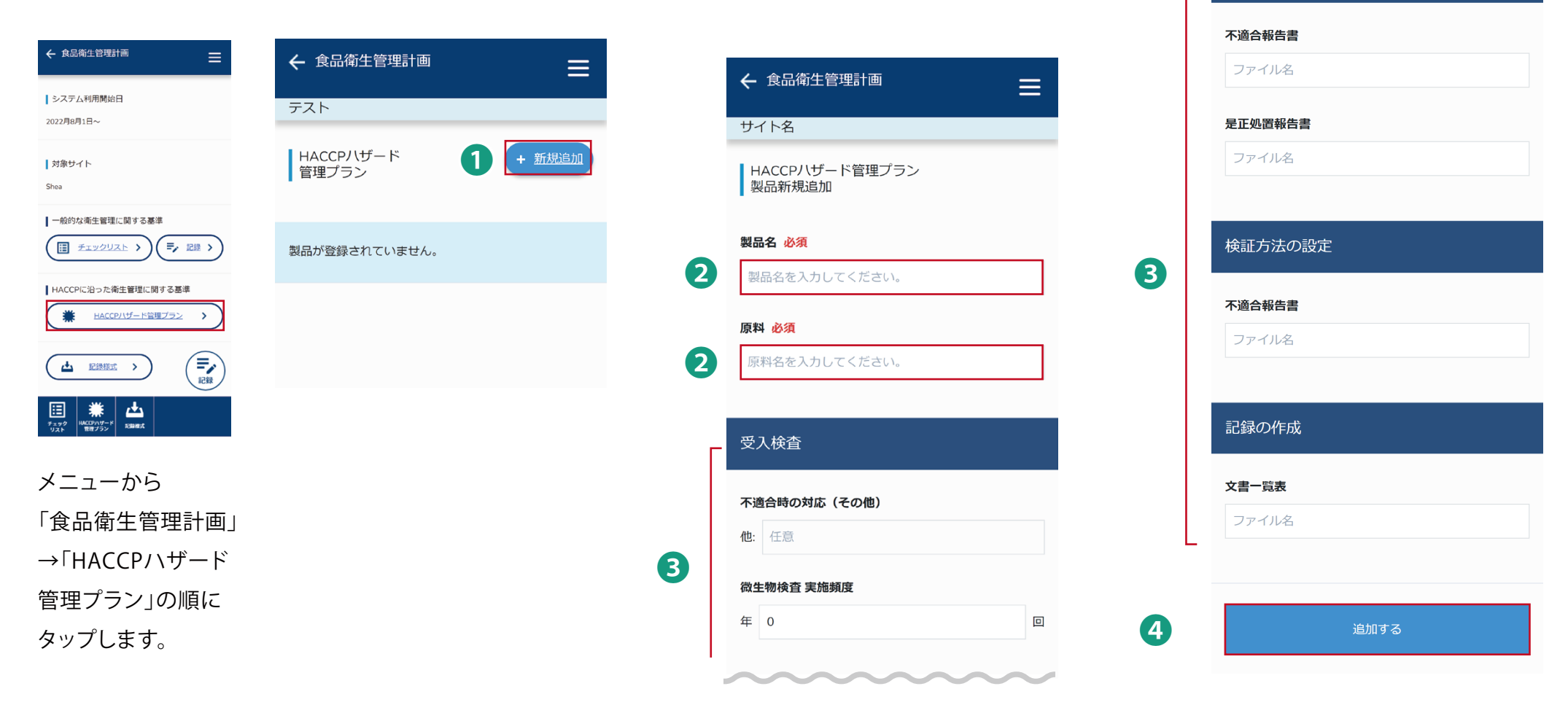

**1. 「**新規追加」をタップします **2.** 製品名・原料を入力します。

**3.** 下にスクロールし、把握している情報を入力していきます。

通信性の故意

**4.** 「追加する」をタップして完了です。

## **製品(原料を含む)情報を編集する/削除する**

メニュー>食品衛生管理計画>**HACCPハザード管理プラン**

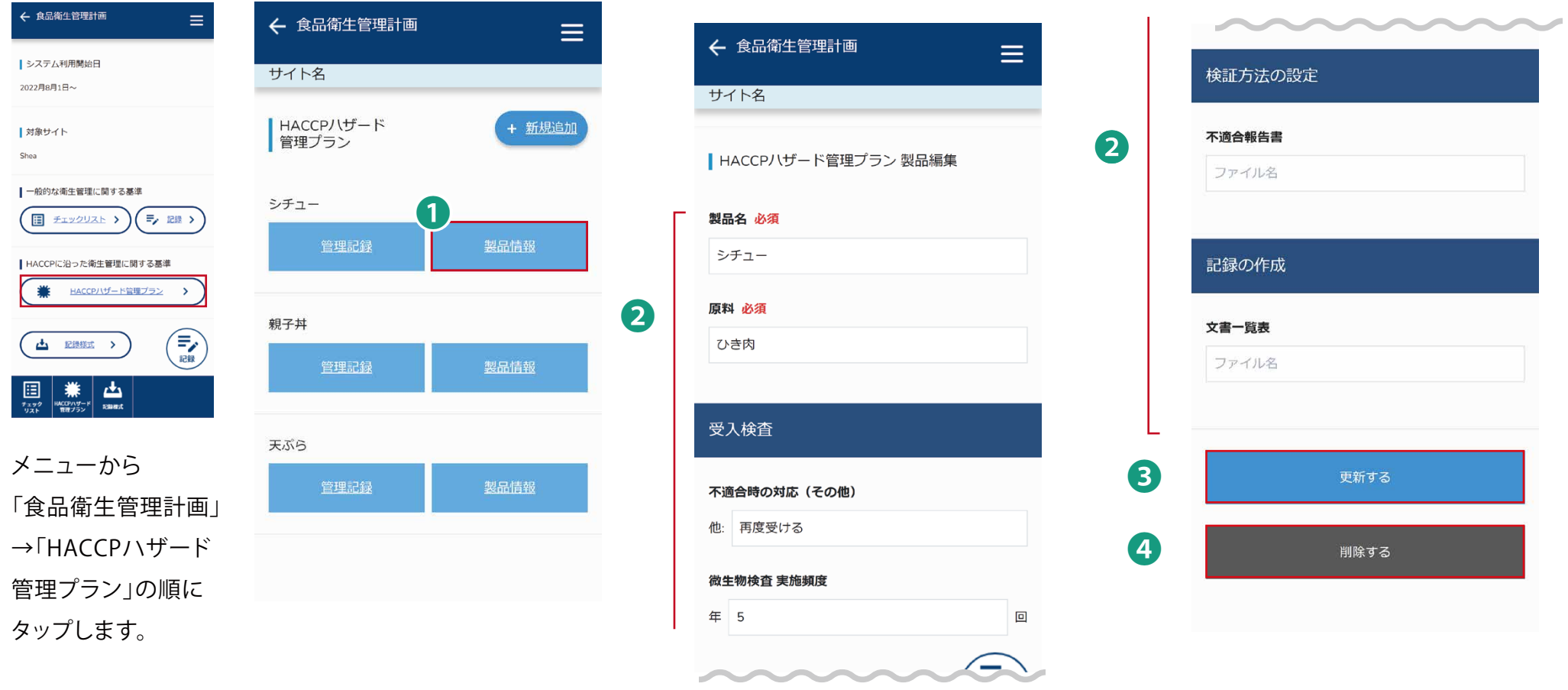

- **1.** 製品情報をタップします。 **2.** 製品情報を変更します。
	- **3.** 「更新する」をタップして完了です。
	- **4.** 削除する場合は、「削除する」をタップして完了です。

## **製品(原料を含む)の管理記録を入力する**

## メニュー>食品衛生管理計画>**HACCPハザード管理プラン**

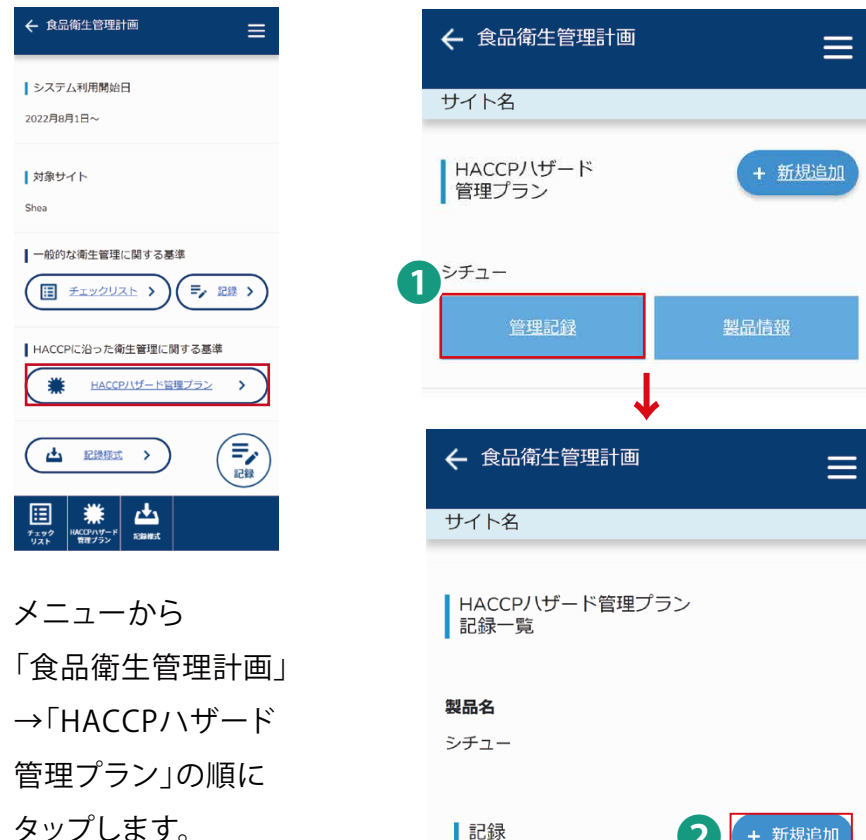

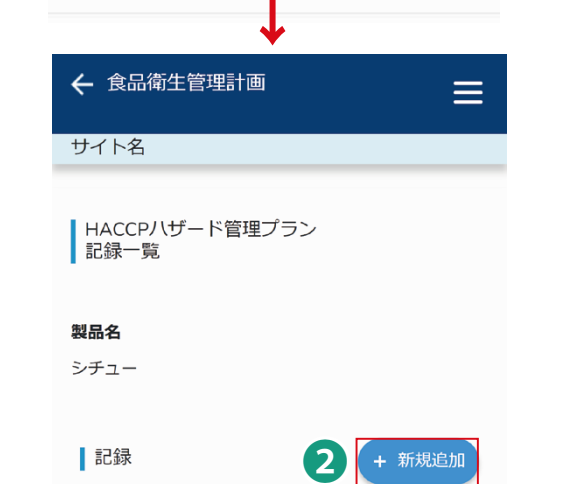

- **1.** 管理記録を入力したい製品の、 「管理記録」をタップします。
- **2.** 「新規追加」をタップします。

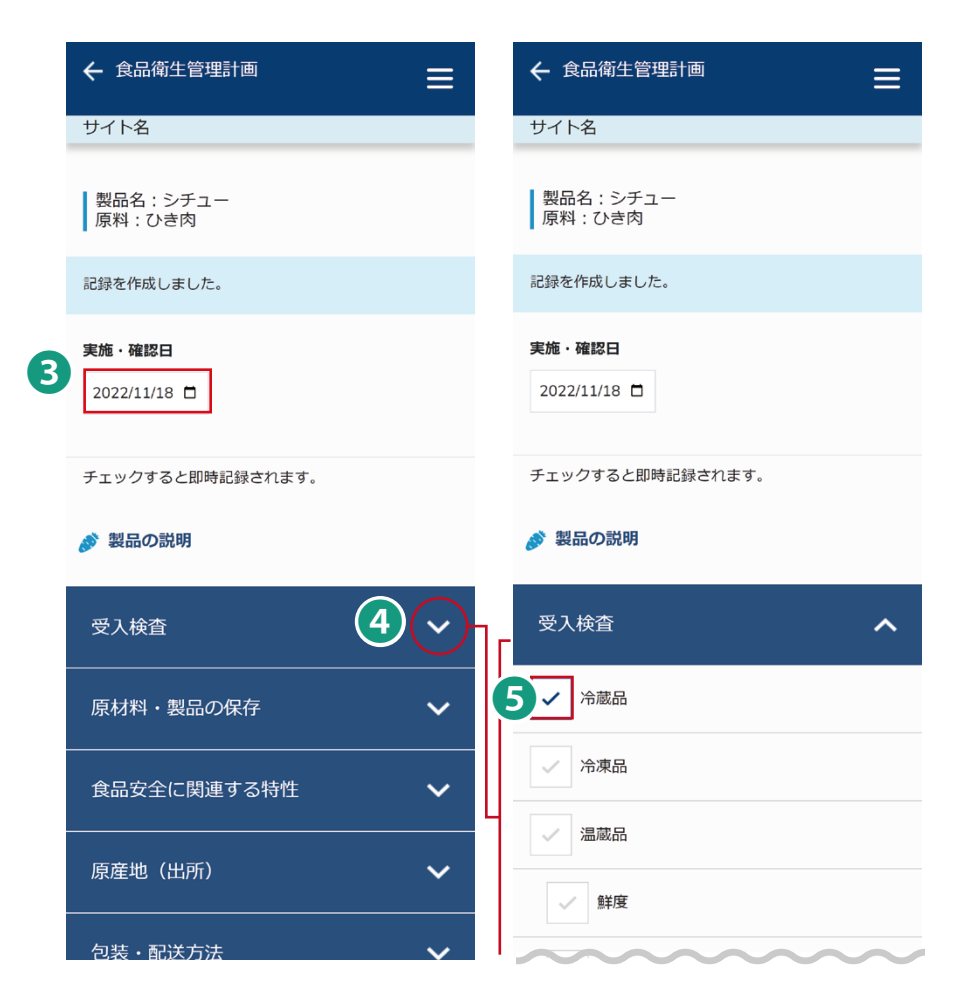

- **3.** 実施・確認日を入力します。
- **4.** 紺色の項目右の〉ボタンを押すと内容が開きますので 順番に該当する場合のみ、チェック・記録をしていきます。
- **5.** チェック・記録が終了したら、入力は完了です。

## 製品(原料を含む)の管理記録を編集する/削除

## メニュー>食品衛生管理計画>HACCPハザード管理プラン

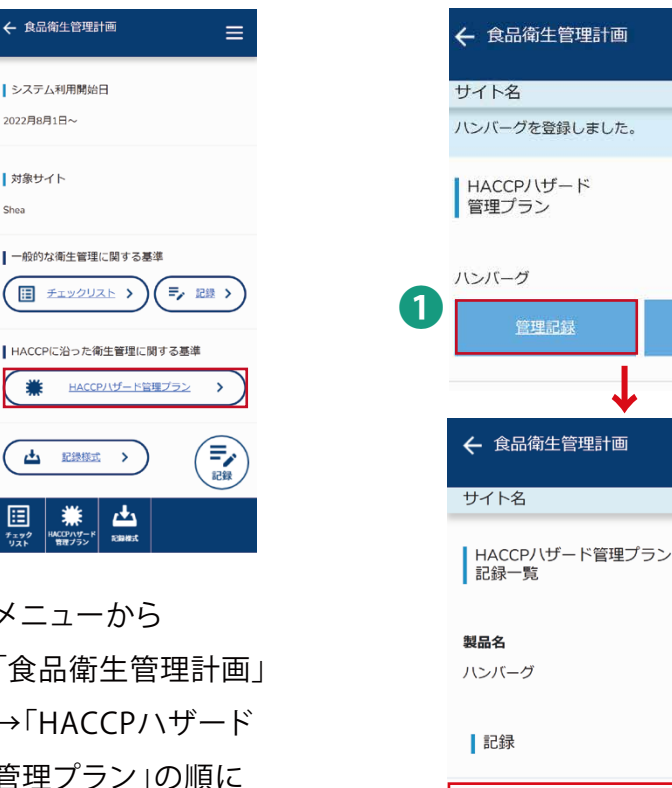

2

タップします。

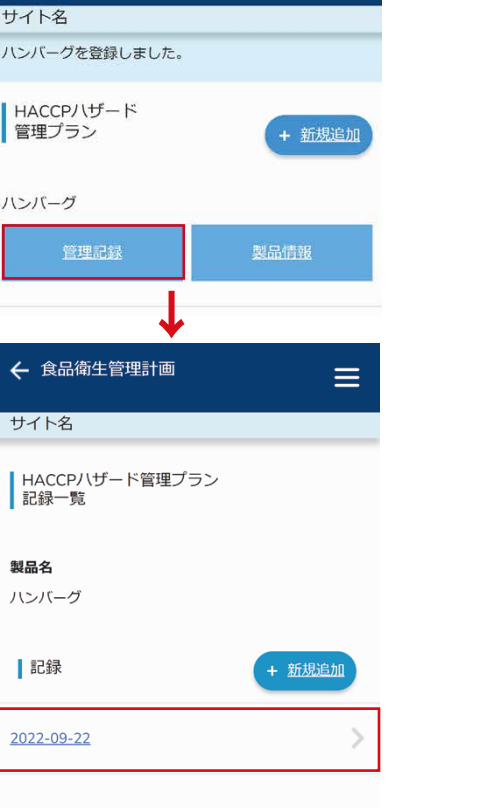

 $\equiv$ 

1.削除したい製品の、 「管理記録」をタップします。 2.編集/削除したい記録の 日付をタップします

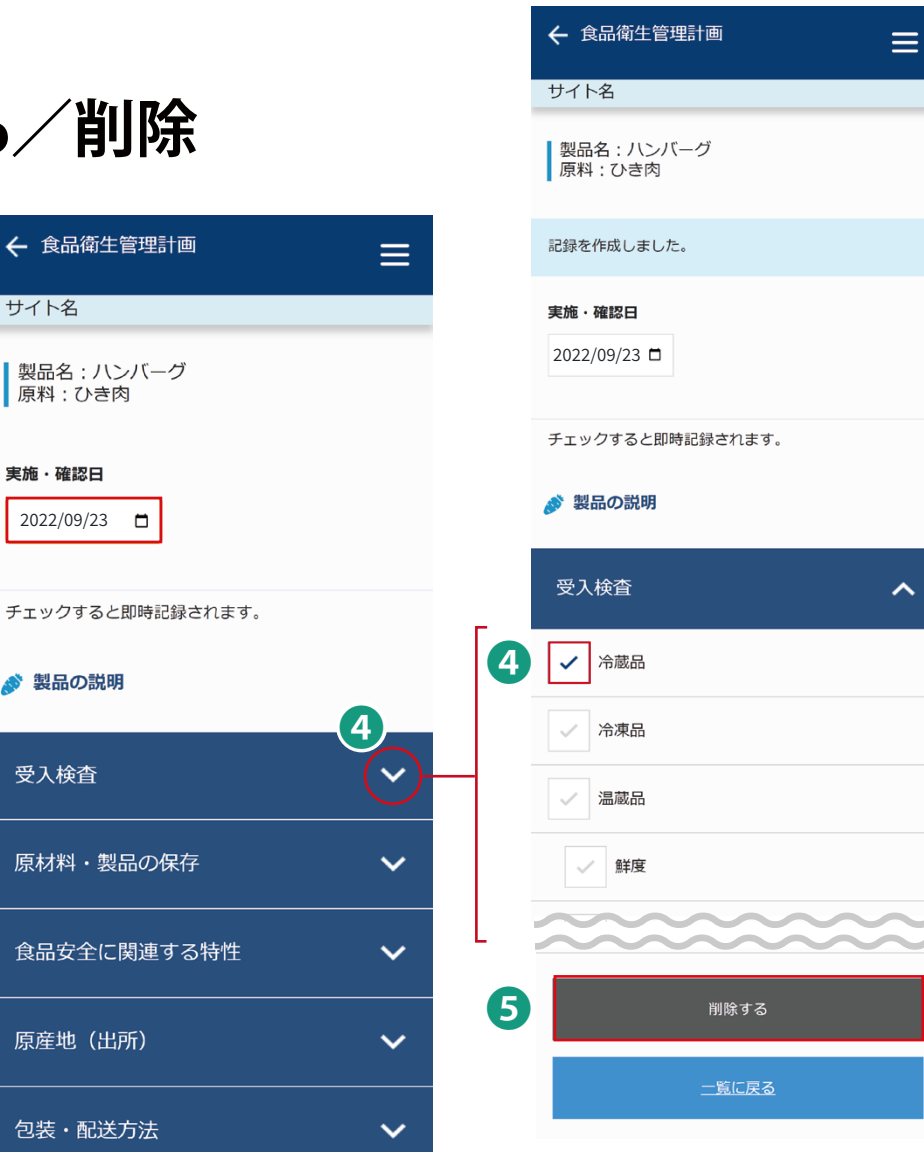

3.実施・確認日を編集します。

サイト名

原料:ひき肉

 $2022/09/23$ 

実施・確認日

■ 製品の説明

受入検査

原産地 (出所)

3

- 4.紺色の項目右の▽ボタンを押すと内容が開きますので 該当するチェック・記録を編集したら完了です。
- 5.削除する場合はタップして完了です。

## **記録様式**

### メニュー>食品衛生管理計画>**記録様式**

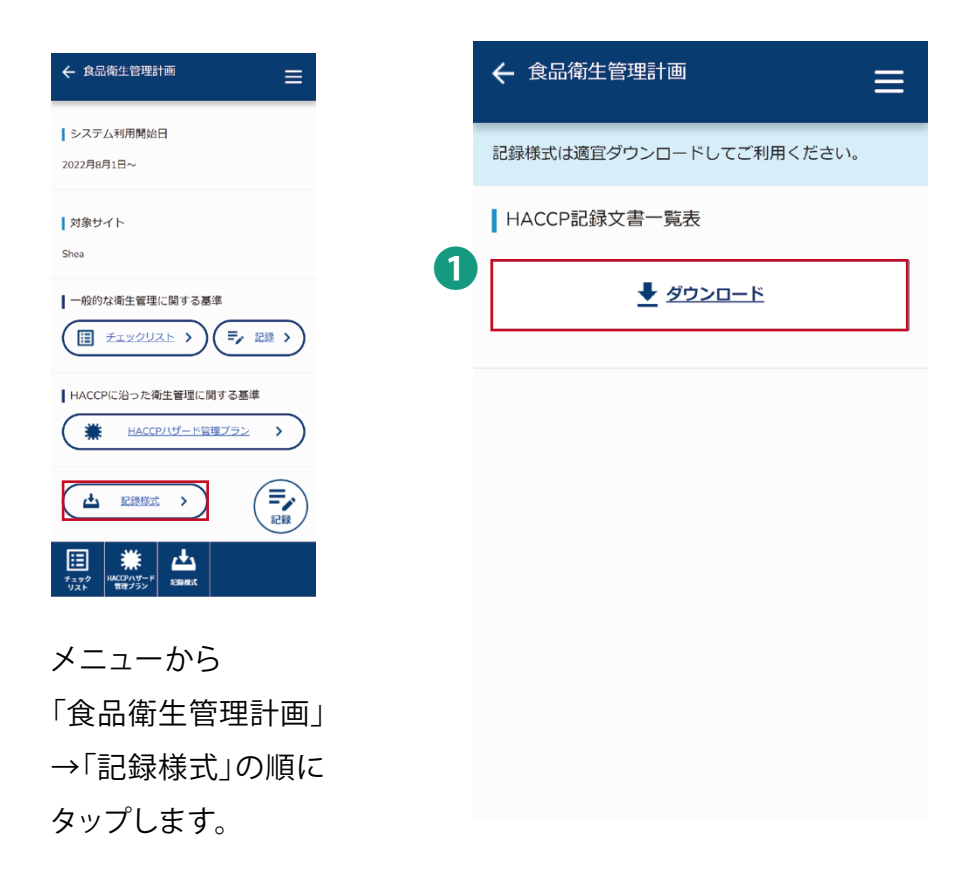

**1.** 「ダウンロード」をタップすると HACCP文書一覧表がダウンロードされます。

### メニュー>**お問い合わせ**

❶

×解約

#### BM-HACCP運用システム BM-HACCP運用システム **MENU MENU**  $\overline{\mathbf{2}}$ ユーザー管理  $\bullet$ 食品衛生管理計画  $\bullet$ 食品衛生管理計画 各種申込 ● サイト数・利用ユーザーID数 ■ 変更由认 ← HACCP認証 新規申込 ● HACCP認証 継続申込<br>(サーベイランス・更新) ❶→ お問い合わせ  $\Box$ ◆ HACCP認証 認証証 **1.** トップページから **→ お問い合わせ**  $\mapsto$  ログアウト

「お問い合わせ」をタップします。

❷

**問題が発生した場合** インファインのコンプロート 再読み込みをしても解決しない問題が発生した場合は、

**CONTRACTOR** 

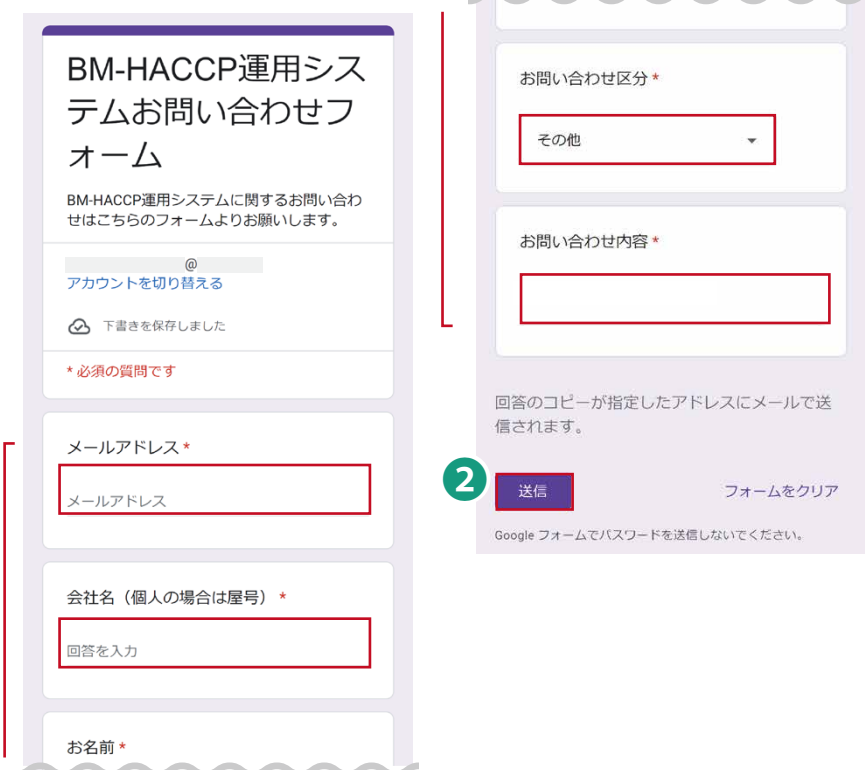

**2.** お問い合わせフォームに遷移しますので 必須項目を入力し、 お問い合わせ区分を「その他」と選択し、 エラー内容を入力し、「送信」ボタンをタップしてください。 折り返し、担当者がご連絡いたします。

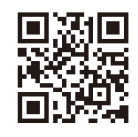

発 行 株式会社BMトラダ・ジャパン http://www.bmtrada-jp.com 発行日 令和5 年(2023年)6 月1日(初版)

©Hiroshi NISHIJIMA